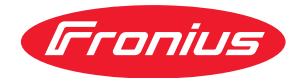

# Operating Instructions

**Fronius Smart Meter IP**

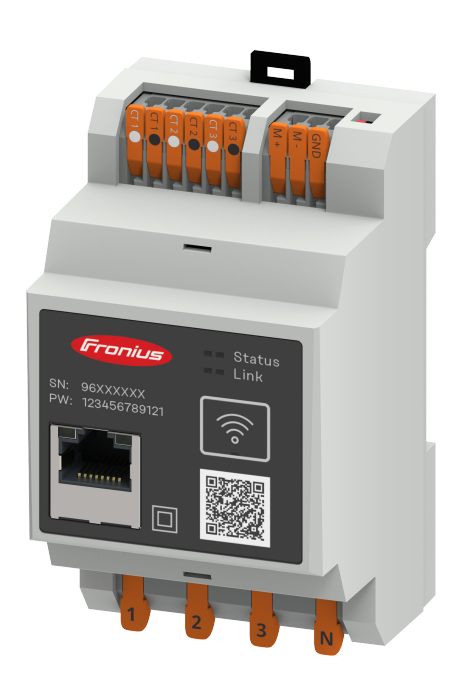

**EN** Operating Instructions

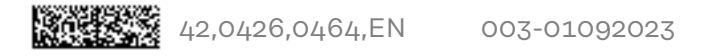

### **Contents**

### **[Safety rules](#page-4-0) [5](#page-4-0)**

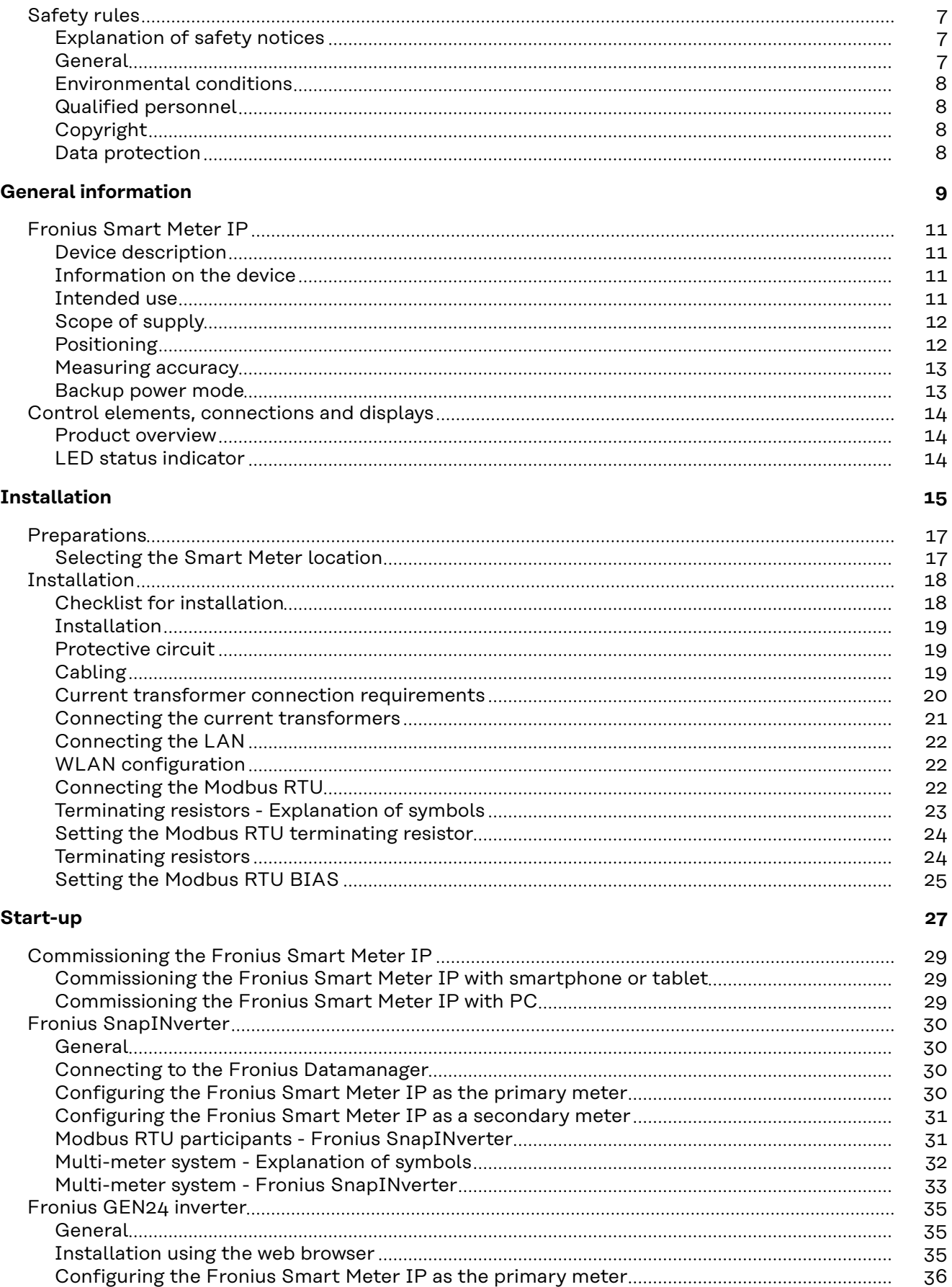

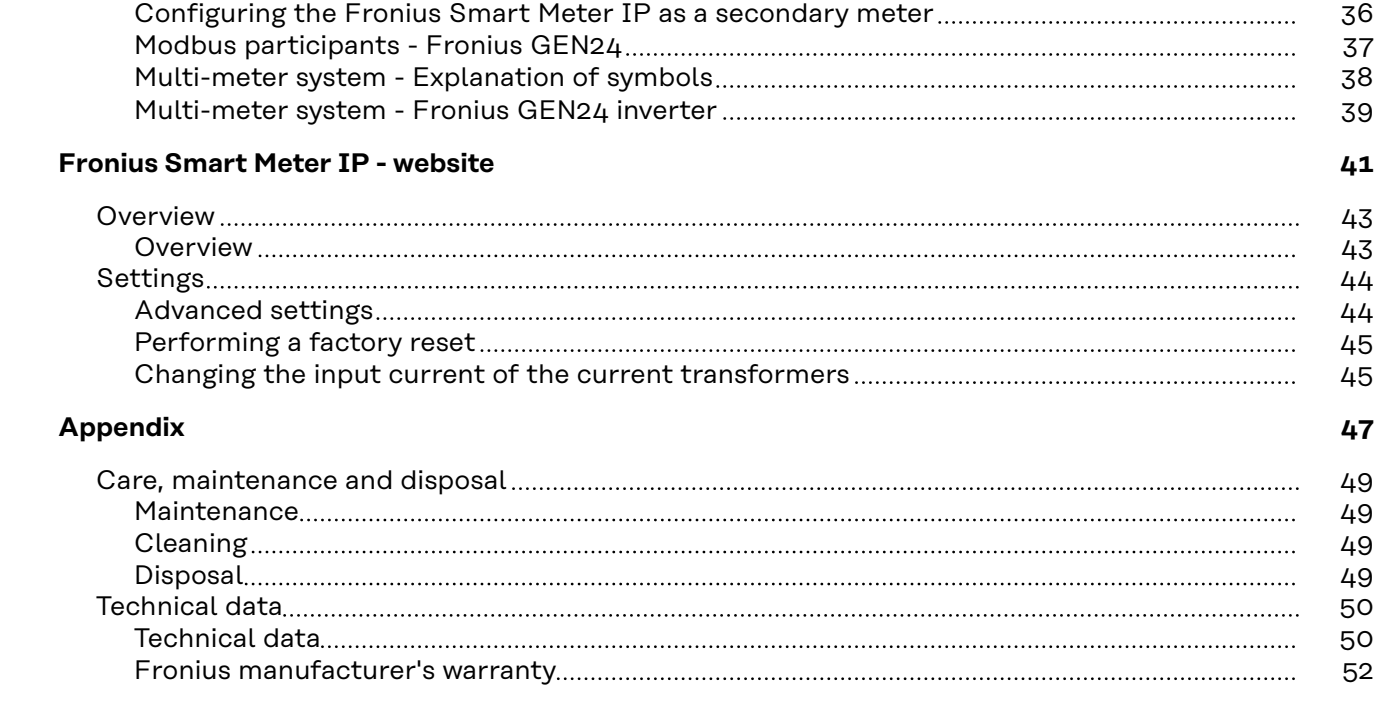

## <span id="page-4-0"></span>**Safety rules**

### <span id="page-6-0"></span>**Safety rules**

**Explanation of safety notices A** DANGER!

#### **Indicates immediate danger.**

If not avoided, death or serious injury will result.

#### **WARNING!**

**Indicates a potentially hazardous situation.**

If not avoided, death or serious injury may result.

#### $\bigwedge$ **CAUTION!**

**Indicates a situation where damage or injury could occur.**

▶ If not avoided, minor injury and/or damage to property may result.

#### *NOTE!*

**Indicates a risk of flawed results and possible damage to the equipment.**

**General** The device has been manufactured in line with the state of the art and according to recognized safety standards. If used incorrectly or misused, however, it can cause:

- Injury or death to the operator or a third party
- Damage to the device and other material assets belonging to the operating company.

All personnel involved in commissioning, maintenance, and servicing of the device must:

- Be suitably qualified
- Have knowledge of and experience in dealing with electrical installations and
- Have fully read and precisely followed these Operating Instructions

The Operating Instructions must always be at hand wherever the device is being used. In addition to the Operating Instructions, attention must also be paid to any generally applicable and local regulations regarding accident prevention and environmental protection.

All safety and danger notices on the device:

- Must be kept in a legible state
- Must not be damaged
- Must not be removed
- Must not be covered, pasted or painted over

The terminals can reach high temperatures.

Only operate the device when all protection devices are fully functional. If the protection devices are not fully functional, there is a danger of:

- Injury or death to the operator or a third party
- Damage to the device and other material assets belonging to the operating company

<span id="page-7-0"></span>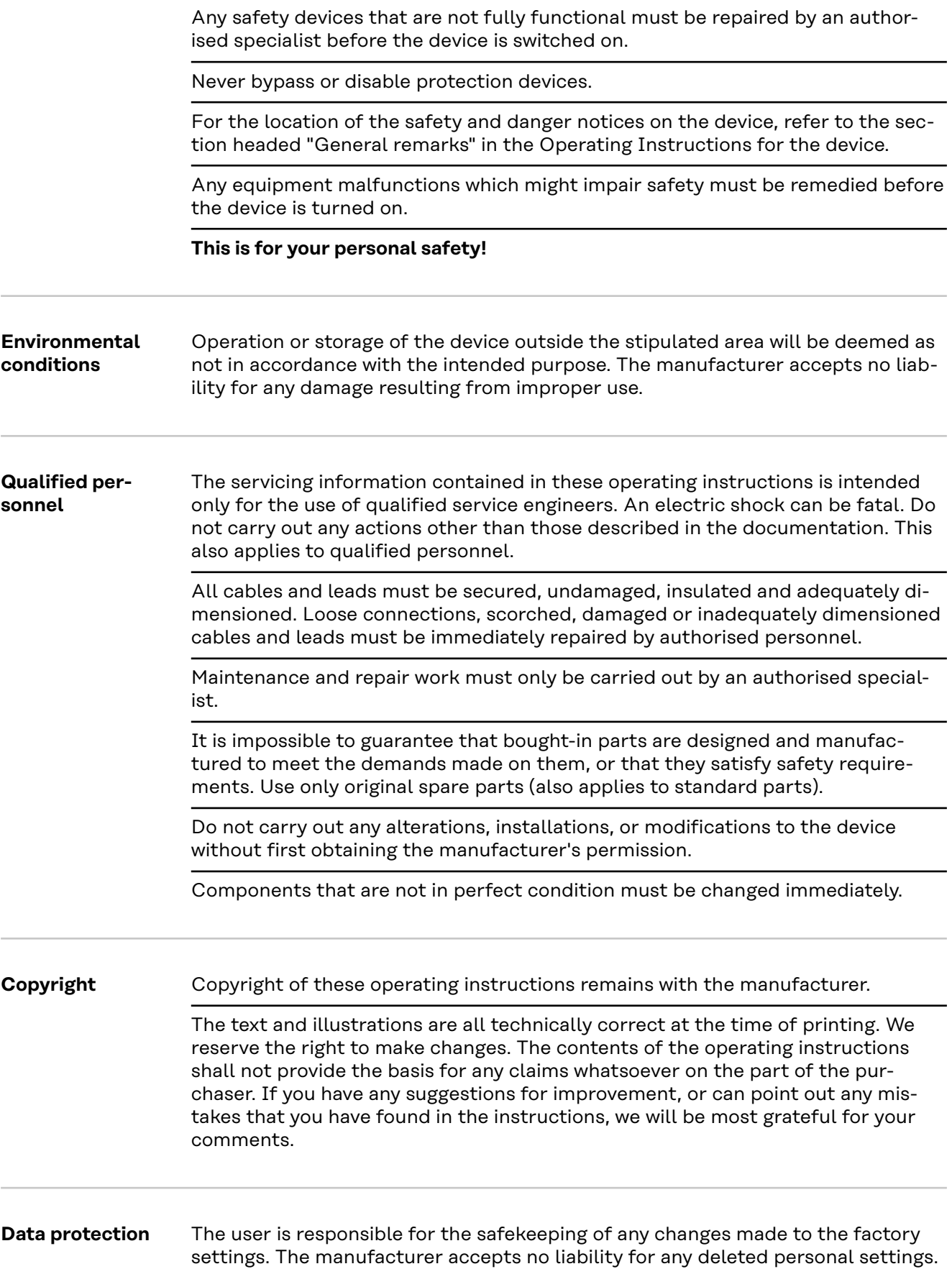

## <span id="page-8-0"></span>**General information**

#### <span id="page-10-0"></span>**Device description** The Fronius Smart Meter IP is a bidirectional electricity meter which optimises self-consumption and records the household's load curve. In conjunction with the Fronius inverter, Fronius Datamanager and Fronius data interface, the Fronius Smart Meter IP provides a clear overview of a user's own power consumption.

The meter measures the power flow to the loads or to the grid and forwards the information via the Modbus RTU/RS485- or TCP (LAN/WLAN) communication to the Fronius inverter and the Fronius Datamanager.

#### **CAUTION!**

#### **Observe and follow safety instructions!**

Failure to observe the safety instructions will result in damage to personnel and equipment.

- Switch off the power supply before establishing a mains connection.
- Observe the safety instructions.

**Information on the device** Technical data, markings and safety symbols are located on the Fronius Smart Meter IP. These must NOT be removed or painted over. They warn against incorrect operation which can lead to serious injury and damage.

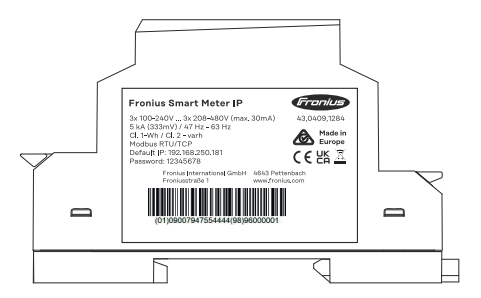

#### **Symbols on the rating plate:**

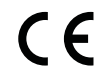

CE mark – confirms compliance with applicable EU directives and regulations. The product has been tested by a specific notified body.

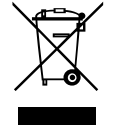

WEEE mark – waste electrical and electronic equipment must be collected separately and recycled in an environmentally sound manner in accordance with the European Directive and national law.

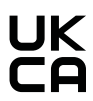

UKCA mark – confirms compliance with applicable UK directives and regulations.

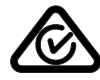

RCM mark – tested in accordance with the requirements of Australia and New Zealand.

**Intended use** The Fronius Smart Meter IP is a fixed piece of equipment for public grids of TN/TT systems and records self-consumption and/or individual loads in the sys<span id="page-11-0"></span>tem.

The Fronius Smart Meter IP is required for systems with a battery storage system and/or a Fronius Ohmpilot installed for communication between the individual components.

The installation is carried out on an indoor DIN rail with corresponding back-up fuses, which are adapted to the cable cross-sections of the copper conductors and to the maximum current of the meter. The Fronius Smart Meter IP must only be operated in accordance with the specifications in the enclosed documentation and in accordance with local laws, regulations, provisions, standards and within the limits of technical possibilities. Any use of the product other than as described in the intended use shall be deemed to be not in accordance with the intended purpose.

The available documentation forms part of the product and must be read, observed and kept in good condition. It must also be accessible at all times at the place of installation. The available documents do not replace regional, state, provincial or national laws, or regulations or standards that apply to the installation, electrical safety and use of the product. Fronius International GmbH assumes no responsibility for compliance with or non-compliance with these laws or regulations in connection with the installation of the product.

Interventions on the Fronius Smart Meter IP, e.g. modifications and alterations, are not permitted. Unauthorised interventions will void the warranty and warranty claims and, as a rule, void the user's authority to operate the equipment. The manufacturer shall not be liable for any damage resulting from such use.

Reasonably foreseeable misuse:

The Fronius Smart Meter IP is not suitable for the supply of life-sustaining medical devices or for the billing of subtenants.

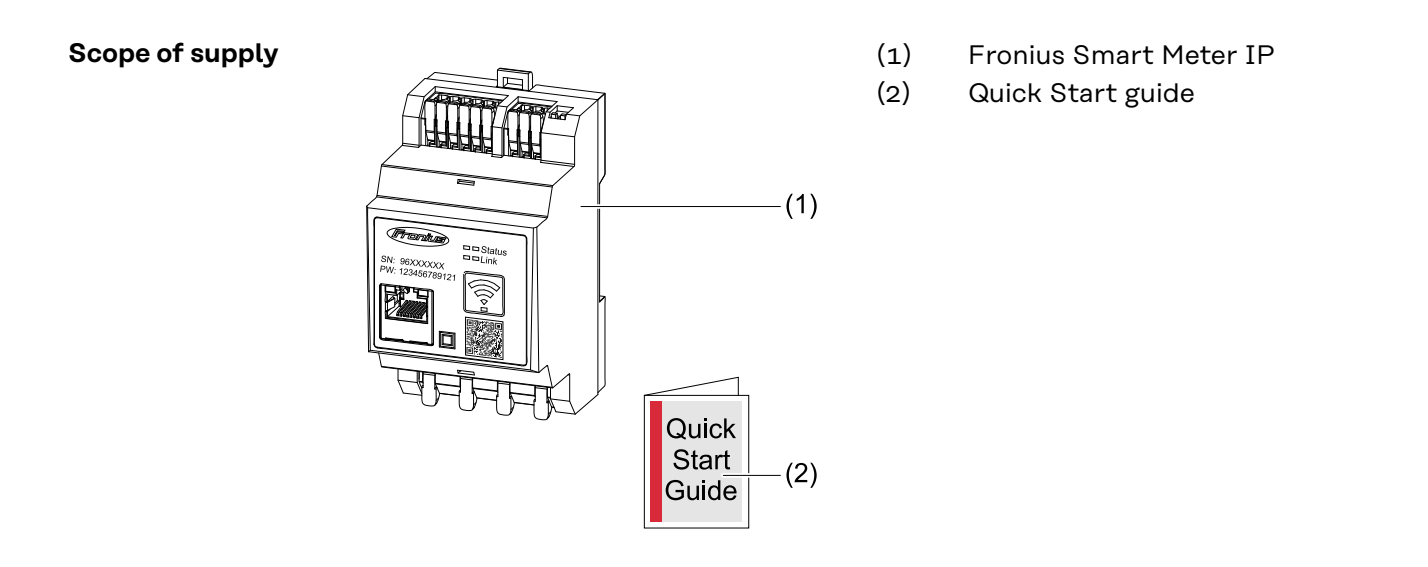

**Positioning** The Smart Meter can be installed in the following positions in the system:

#### **Positioning at the feed-in point**:

<span id="page-12-0"></span>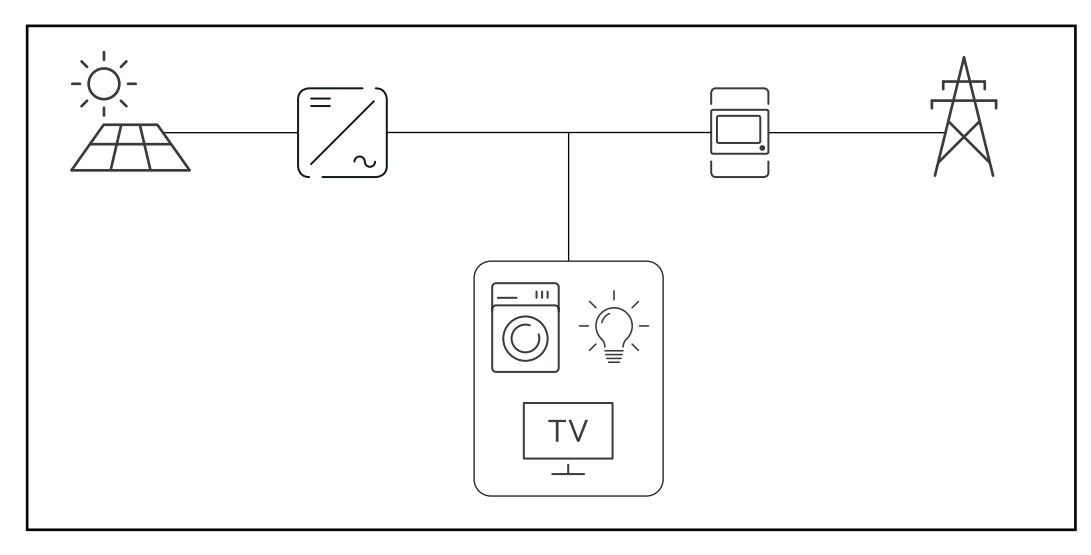

### **Positioning at consumption point:**

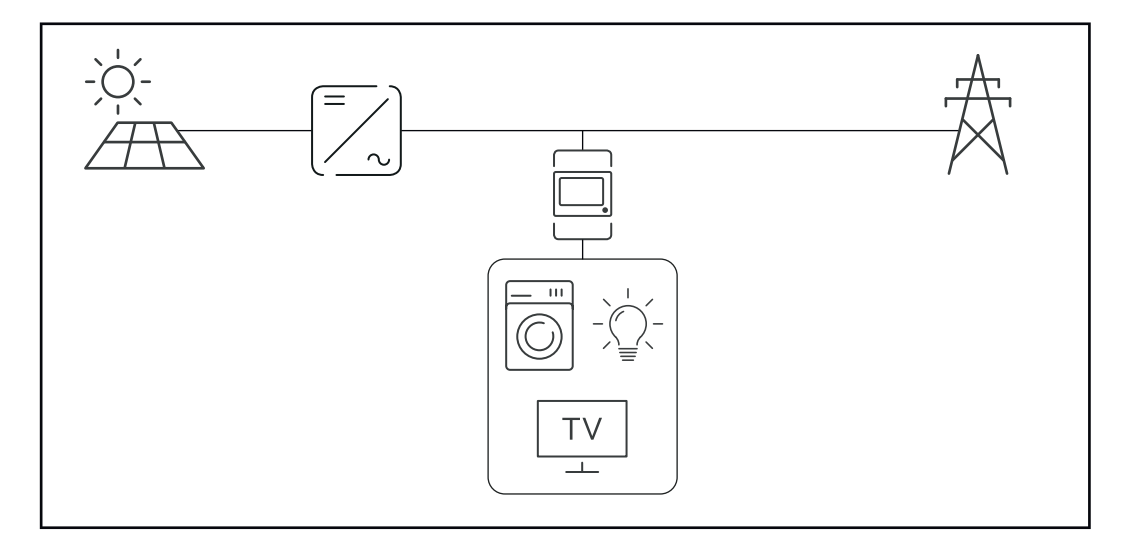

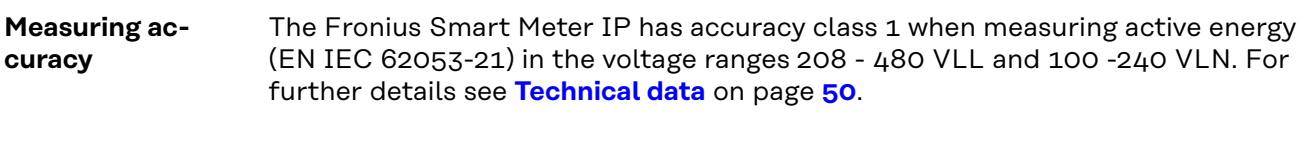

**Backup power mode** The Fronius Smart Meter IP is backup power capable with Modbus RTU / TCP data cabling. When connecting via Modbus TCP, make sure that the grid reset time is increased by starting the network. Fronius recommends a Modbus RTU connection

### <span id="page-13-0"></span>**Control elements, connections and displays**

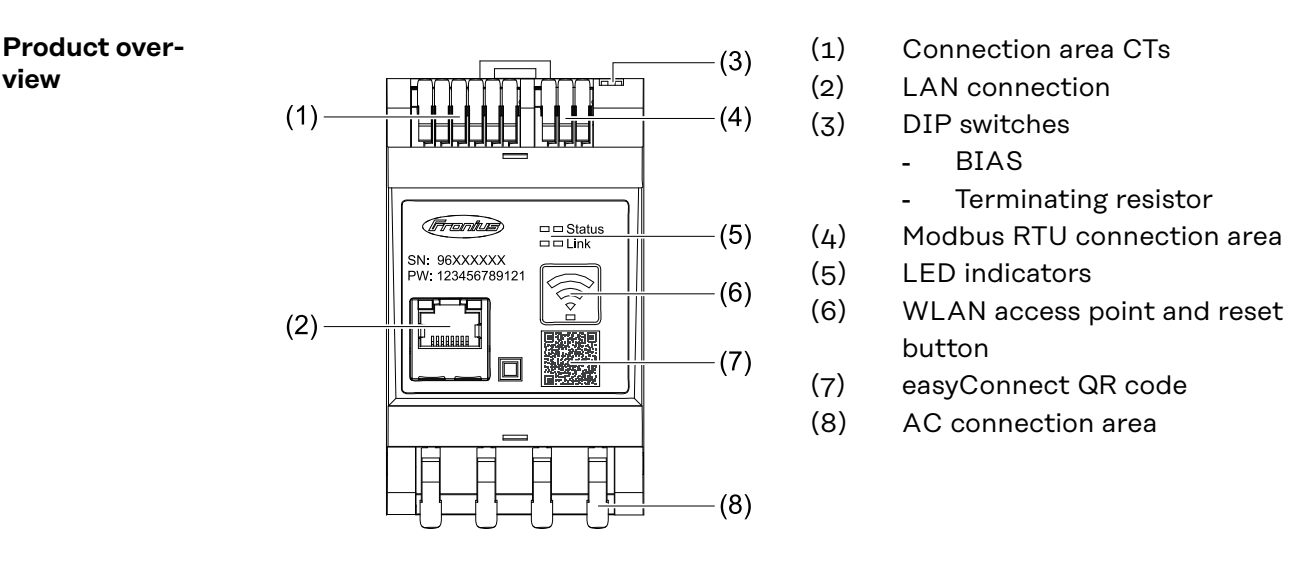

#### **LED status indicator** The LED status indicator shows the operating status and data connection of the Fronius Smart Meter IP.

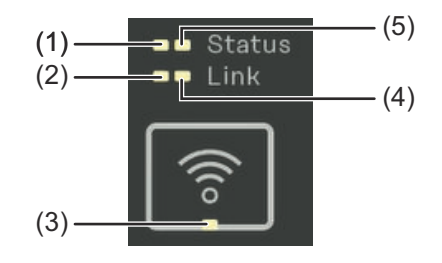

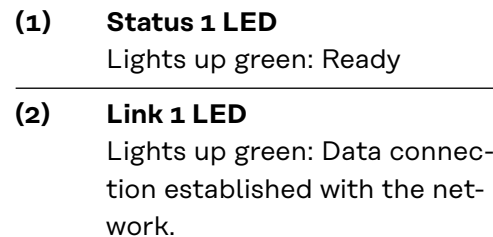

### **(3) WLAN LED**

Flashing green: WLAN connection is being established. Lights up green: WLAN connection successfully established.

### **(4) Link 2 LED** Lights up red: No data connection Flashing red: Open WLAN access point **(5) Status 2 LED**

Lights up: Booting

**view**

## <span id="page-14-0"></span>**Installation**

### <span id="page-16-0"></span>**Preparations**

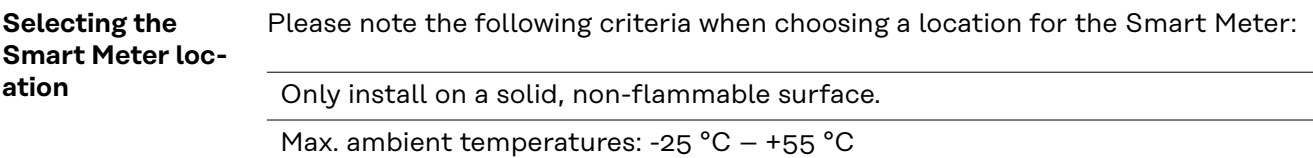

Relative humidity: max. 93%

When installing the Smart Meter in a switch cabinet or similar closed environment, it is necessary to make sure that the hot air that develops will be dissipated by forced-air ventilation.

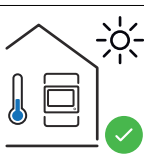

The Smart Meter is suitable for indoor installation.

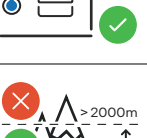

 $0<sub>m</sub>$ 

The Smart Meter must not be installed or used at altitudes above 2 000 m.

## <span id="page-17-0"></span>**Installation**

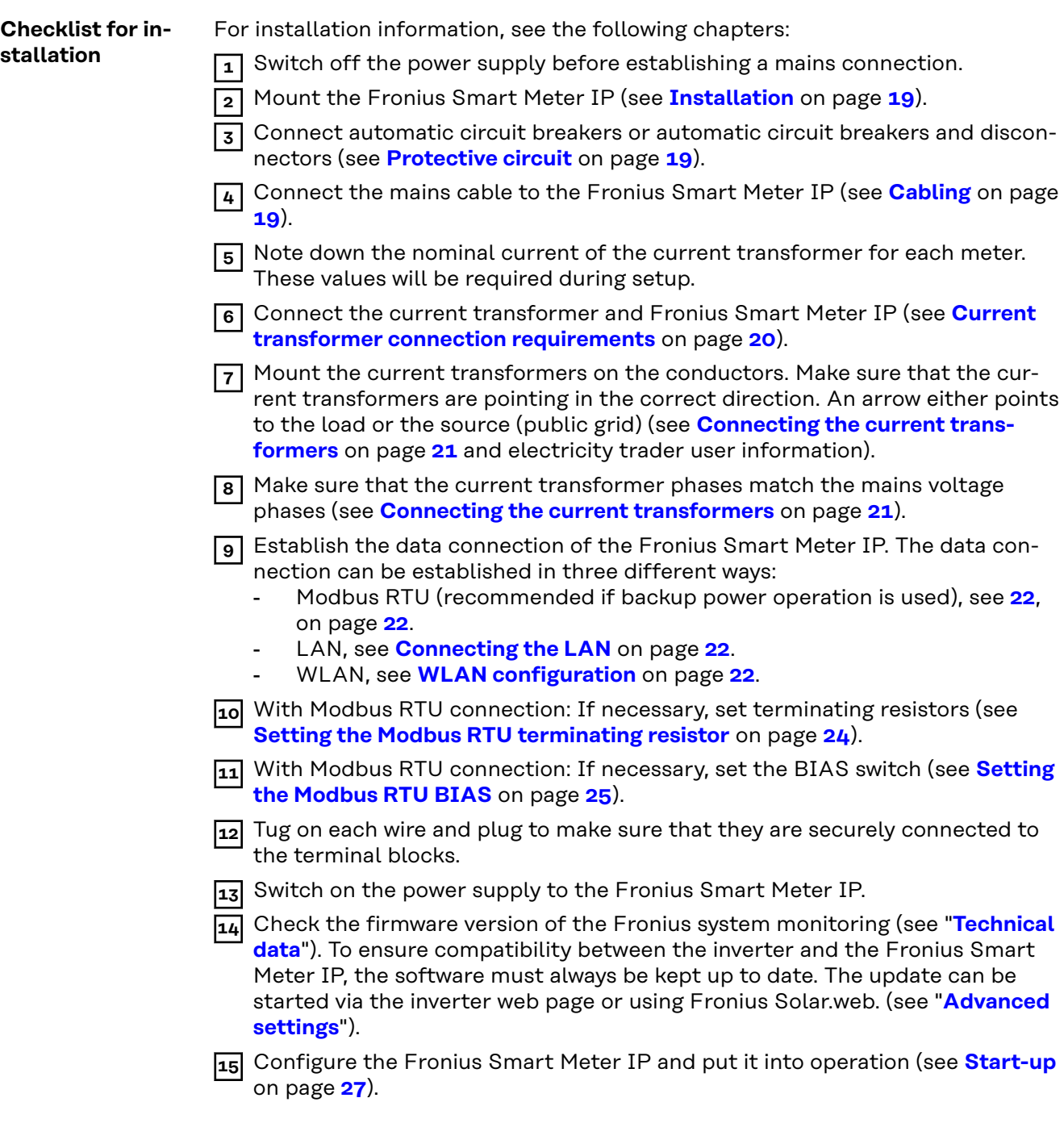

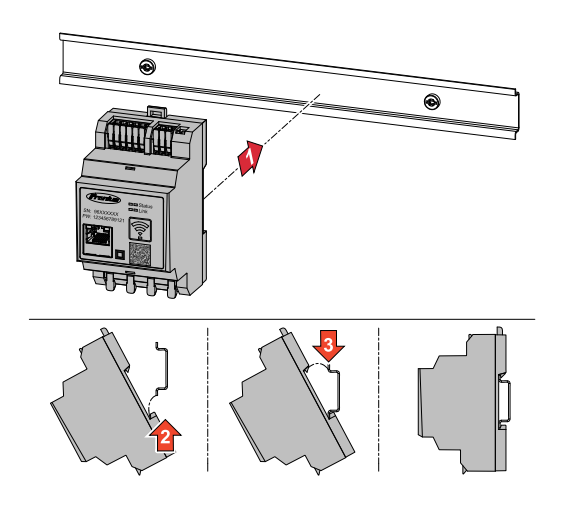

<span id="page-18-0"></span>**Installation** The Fronius Smart Meter IP can be mounted on a 35 mm DIN rail. The housing comprises 3 modules according to DIN 43880.

### **Protective circuit**

The Fronius Smart Meter IP is a hard-wired device and requires a disconnecting device (circuit breaker, switch or disconnector) and overcurrent protection (automatic circuit breaker).

The Fronius Smart Meter IP consumes 30 mA, the nominal capacity of the disconnecting devices and the overcurrent protection is determined by the wire thickness, the mains voltage and the required breaking capacity.

- Disconnecting devices must be mounted within sight and as close as possible to the Fronius Smart Meter IP; they must also be easy to use.
- The disconnecting devices must satisfy the requirements of IEC 60947-1 and IEC 60947-3, as well as all national and local regulations for electrical systems.
- To monitor more than one mains voltage, use connected automatic circuit breakers.
- The overcurrent-protection must protect the mains terminals with the designations L1, L2 and L3. In rare cases, the neutral conductor has an overcurrent-protection, which must interrupt both neutral and non-earthed cables concurrently.

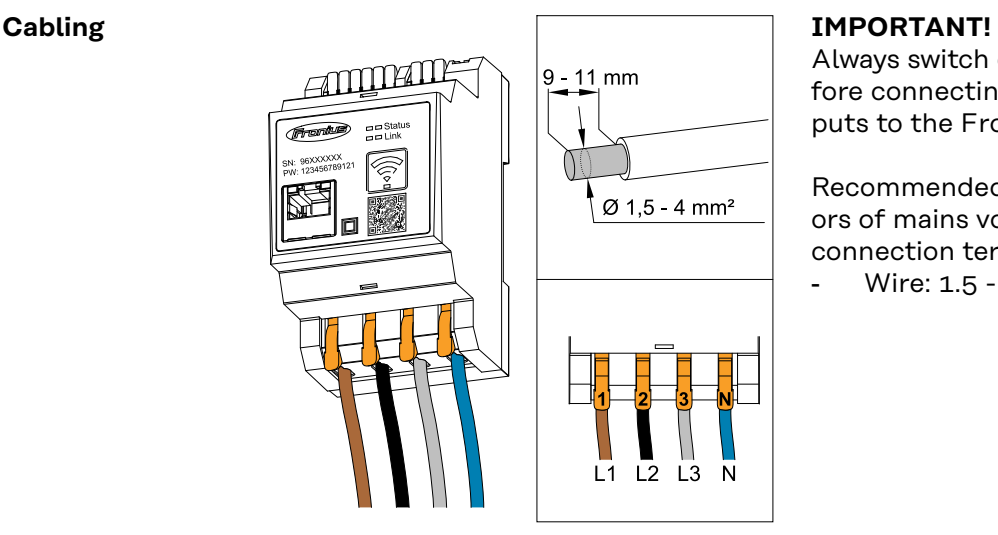

Always switch off the power supply before connecting the mains voltage inputs to the Fronius Smart Meter IP.

Recommended thickness of conductors of mains voltage cables for the connection terminals: Wire:  $1.5 - 4$  mm<sup>2</sup>

Connect each voltage cable to the terminal strip as shown in the graphics below.

<span id="page-19-0"></span>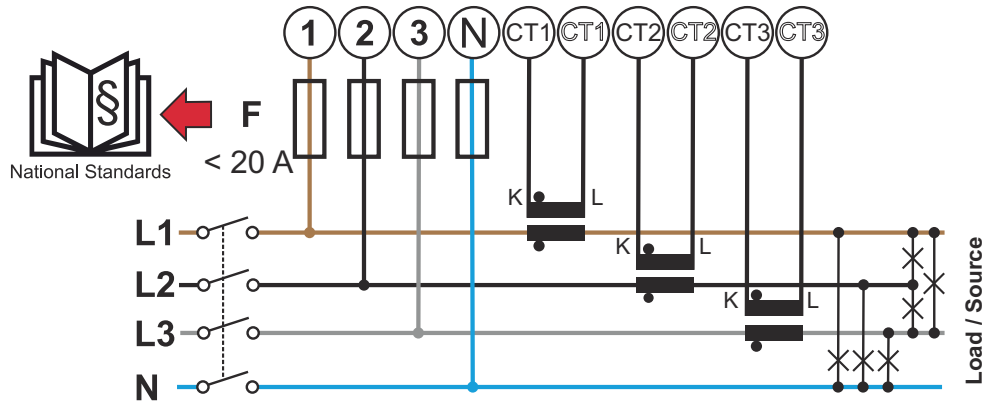

*3 phases, 4 conductors (CT connection)*

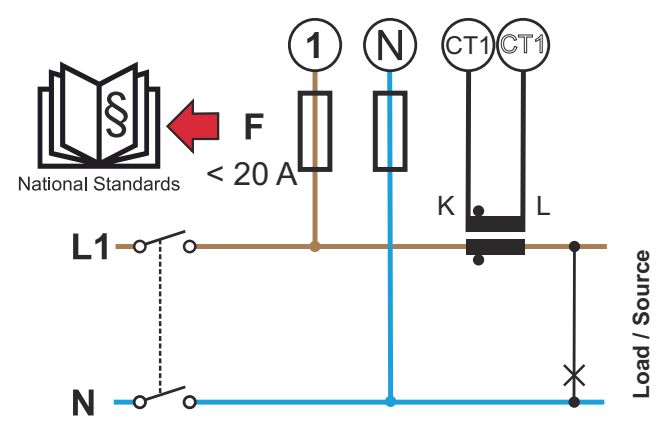

*1 phase, 2 conductors (CT connection)*

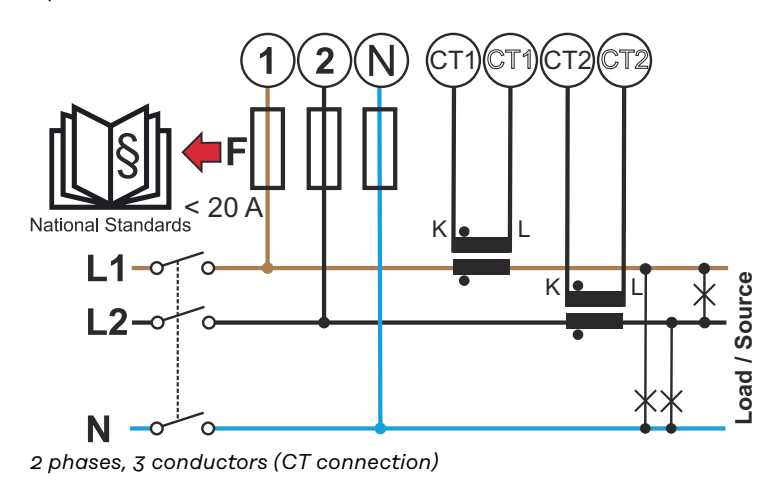

**Current transformer connection requirements**

The current transformer must generate 333 mV at nominal current. The nominal currents of the current transformers are listed in the current transformer data sheets (Fronius CT, 41,0010,0104 / 41,0010,0105 / 41,0010,0232).

- <span id="page-20-0"></span>Do not use models with 1 ampere or 5 ampere output current!
- The maximum input currents are listed in the data sheets of the current transformers.
- Make sure that the current transformers match the voltage phases. Make sure that current transformer L1 measures the current on the phase that is monitored by voltage input L1. The same applies for phases L2 and L3 respectively. Use the coloured labels or coloured adhesive tape supplied to mark the current transformer cables.
- To maintain accuracies, the current transformer wires should not be extended. If a line extension is necessary, use a 0.34 bis 1.5 mm<sup>2</sup> (22 to 16 AWG) twisted pair cable rated for 300 V or 600 V (not less than the operating voltage) and shielded if possible.
- Make sure that the current transformers are pointing in the correct direction. An arrow can indicate either the load or the source (public grid).
- If unusual measured values occur on unused phases, bypass the unused current transformer inputs: for each unused current transformer, connect the terminal marked with a white dot to the terminal marked with a black dot using a short cable.

Attach the current transformers to the conductors to be measured and connect the current transformer cables to the Fronius Smart Meter. Switch off the current before disconnecting the live conductor. Route the mains conductors through the current transformers as described in the previous section.

Current transformers are direction-dependent. If they are fitted the wrong way round or the white and black cables are reversed, the measured power will be negative.

Current transformers with a split core can be opened for installation on the conductor. A nylon cable tie can be fastened around the current transformer to prevent accidental opening.

#### **Mounting**

Rigid or hinged.

"Rigid" is usually cheaper with better power and accuracy values. Hinged current transformers can be opened for attachment to the conductor. To prevent it being opened inadvertently, a plastic cable tie can be secured to the current transformer. Hinged current transformers can be installed in a system without interrupting the voltage.

**Connecting the current transformers**

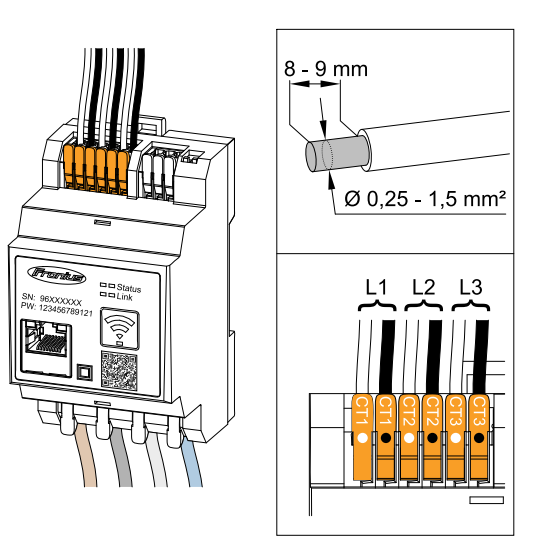

**1** Make sure that the current transformers match the voltage phases. Make sure that current transformer L1 measures the current on the same phase that is monitored by voltage input L1. The same applies for phases L2 and L3.

**2** Make sure that the current transformers are pointing in the correct direction. Observe the data sheet for the current transformer.

**3** Note down the nominal current of the current transformer for each meter. These values will be required for setup.

<span id="page-21-0"></span>**4** Attach the current transformers to the conductor to be measured and connect the cables of the current transformer to the Fronius Smart Meter IP.

#### **IMPORTANT!**

Always switch off the power supply before disconnecting live conductors.

**5** The current transformers are connected to the terminals CT1 (white / black), CT2 and CT3. If necessary, excessively long cables can be shortened accordingly. Observe the sequence in which the phases are connected. Accurate power measurement is only ensured if the mains voltage phases match the current phases.

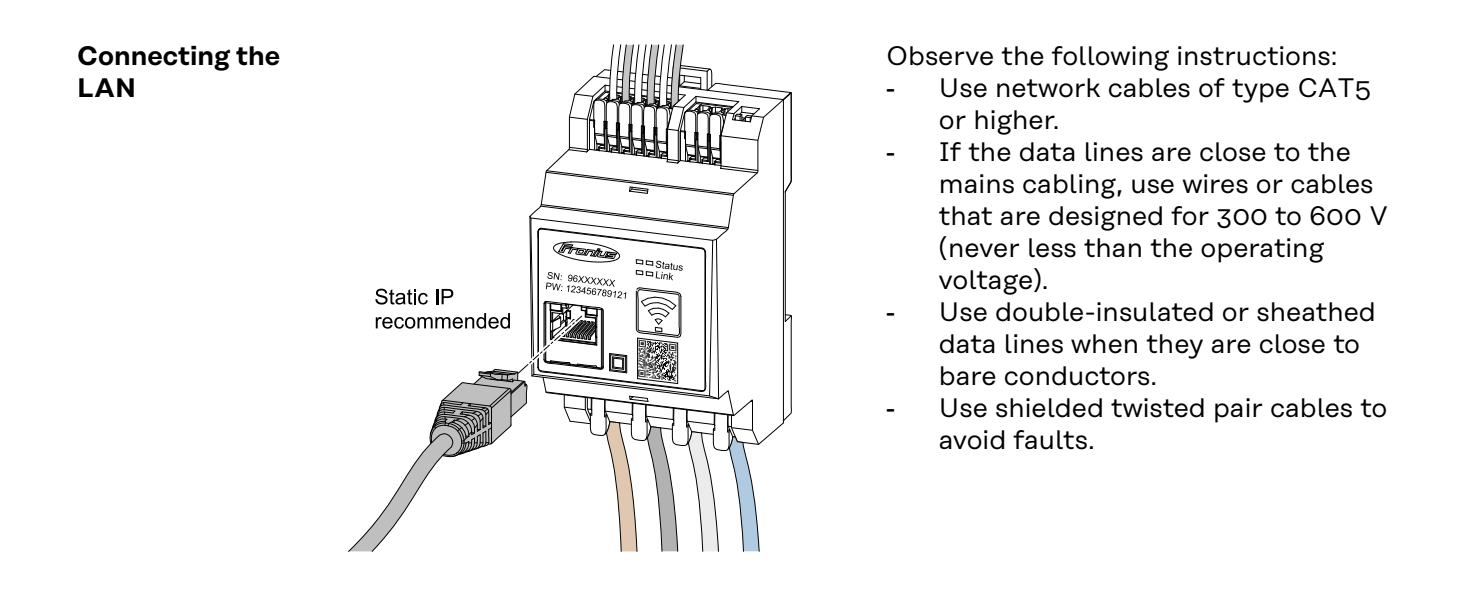

#### **WLAN configuration**

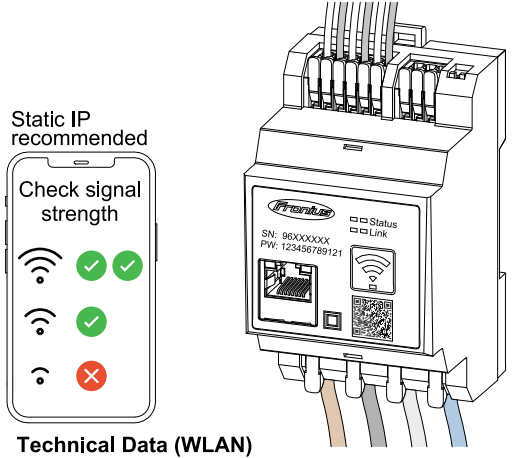

Frequency band, channel 1-14 (2412-2472 MHz) Radio-frequency power: <100 mW (<20 dBm)

If the Smart Meter is integrated into the network via WLAN, ensure sufficient WLAN signal strength at the installation site!

If the signal strength is low, a WLAN repeater must be installed, for example.

#### **Connecting the Modbus RTU**

Connect the data communication connections of the Fronius Smart Meter IP to the Modbus interface of the Fronius inverter using a network cable (type CAT5 or higher).

The Fronius Smart Meter IP can also be connected to the network (LAN / WLAN). This enables software updates to be carried out.

<span id="page-22-0"></span>Standard Modbus address & TCP port:

- Address: 1
- TCP port: 502

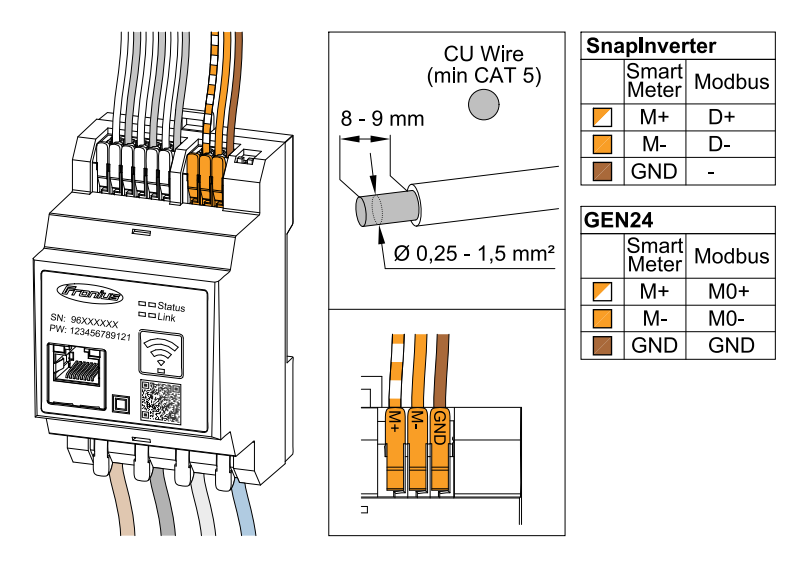

To avoid interference, the terminating resistor must be used (see chapter **[Setting](#page-23-0)  [the Modbus RTU terminating resistor](#page-23-0)** on page **[24](#page-23-0)**).

If a battery is installed in the system, the BIAS switch must be set (see chapter **[Setting the Modbus RTU BIAS](#page-24-0)** on page **[25](#page-24-0)**).

Further configurations are necessary on the web interface of the inverter and the Smart Meter.

#### **Further information for successful commissioning.**

Observe the following information on connecting the data communication cable to the inverter.

- Use network cables of type CAT5 or higher.
- Use a mutual twisted cable pair for corresponding data lines (D+/D-, M1+/ M1-).
- If the data lines are close to the mains cabling, use wires or cables that are designed for 300 to 600 V (never less than the operating voltage).
- Use double-insulated or sheathed data lines when they are close to bare conductors.
- Use shielded twisted pair cables to avoid faults.
- Two wires can be installed in each terminal; the wires are twisted first, inserted into the terminal and tightened.

**Note:** A loose wire can disable an entire area of the network.

The data communication connections of the Fronius Smart Meter IP are electrically isolated from hazardous voltages.

**Terminating resistors - Explanation of symbols**

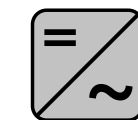

**Inverter in the system** e. g. Fronius Symo

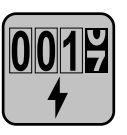

**Meter - Fronius Smart Meter IP** Terminating resistor is set to ON with the DIP switch (Term).

<span id="page-23-0"></span>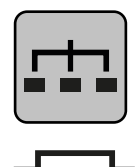

#### **Modbus RTU slave** e. g. Fronius Ohmpilot, Fronius Solar Battery, etc.

**Terminating resistor** R 120 Ohm

**Setting the Modbus RTU terminating resistor**

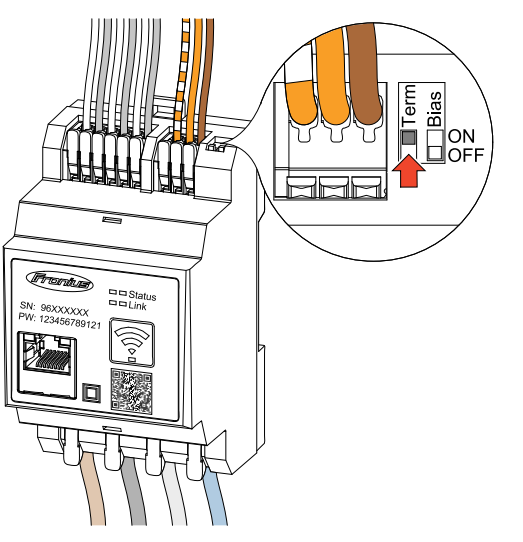

The terminating resistor is integrated in the Fronius Smart Meter IP and is set by a switch.

For information on whether the terminating resistor must be set or not, see chapter **Terminating resistors** on page **24**.

#### **Terminating resistors**

Due to interference, it is recommended that terminating resistors are used as illustrated below to ensure proper functioning.

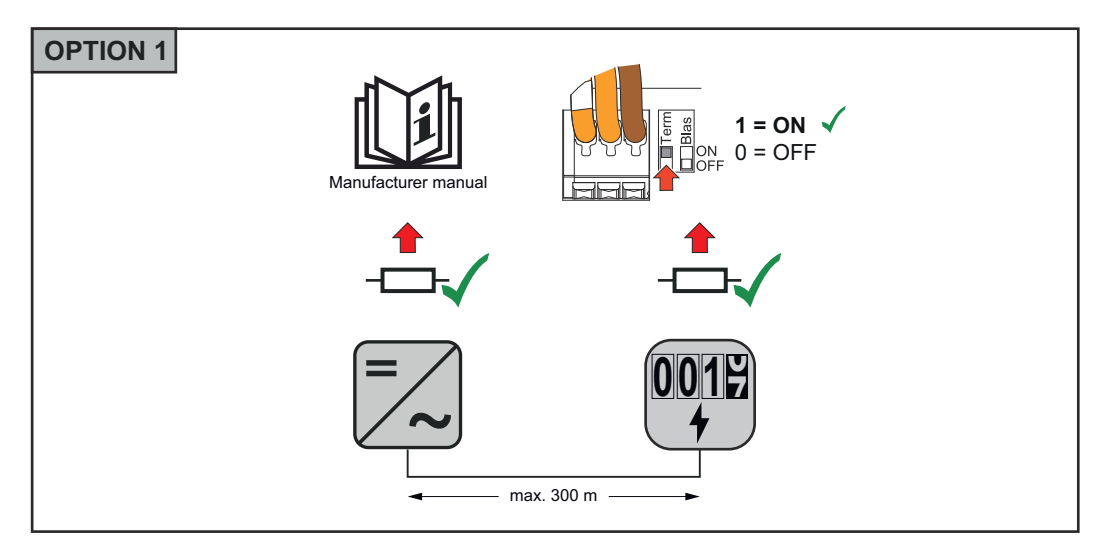

<span id="page-24-0"></span>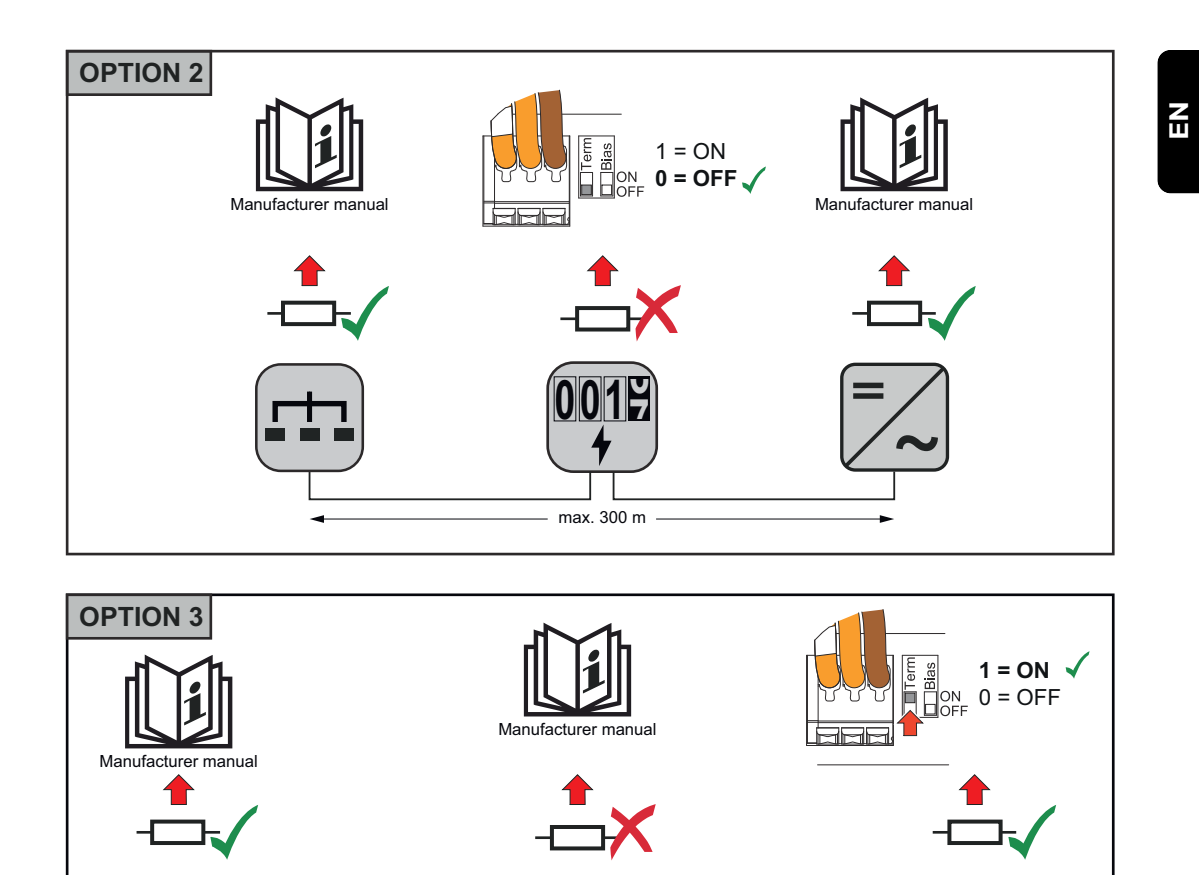

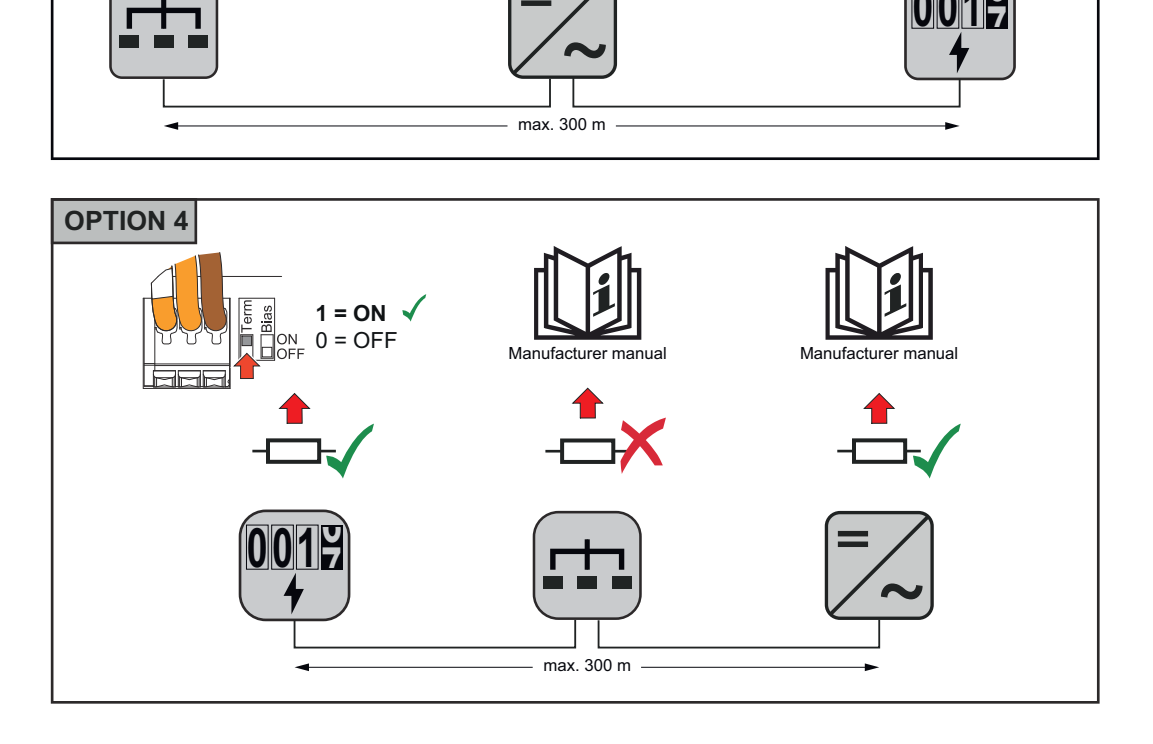

#### **Setting the Modbus RTU BIAS** If the Smart Meter is connected to the same Modbus interface (MB0 or MB1) as the battery, the BIAS switch must be set to ON.

e. g. Ohmpilot, Battery Smart Meter Meter Meter Meter Meter

25

**010** 

**Smart Meter** 

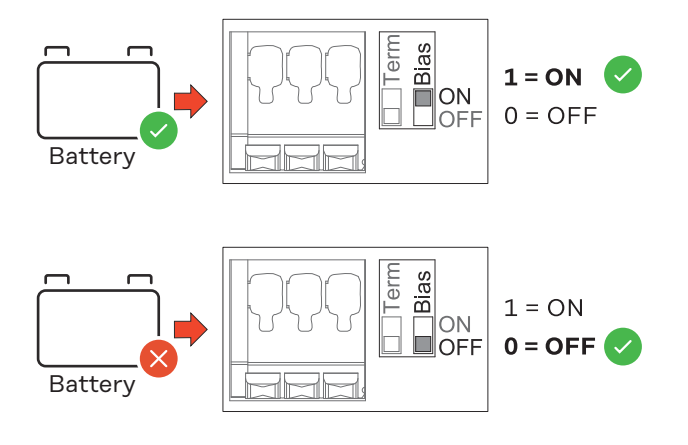

## <span id="page-26-0"></span>**Start-up**

### <span id="page-28-0"></span>**Commissioning the Fronius Smart Meter IP**

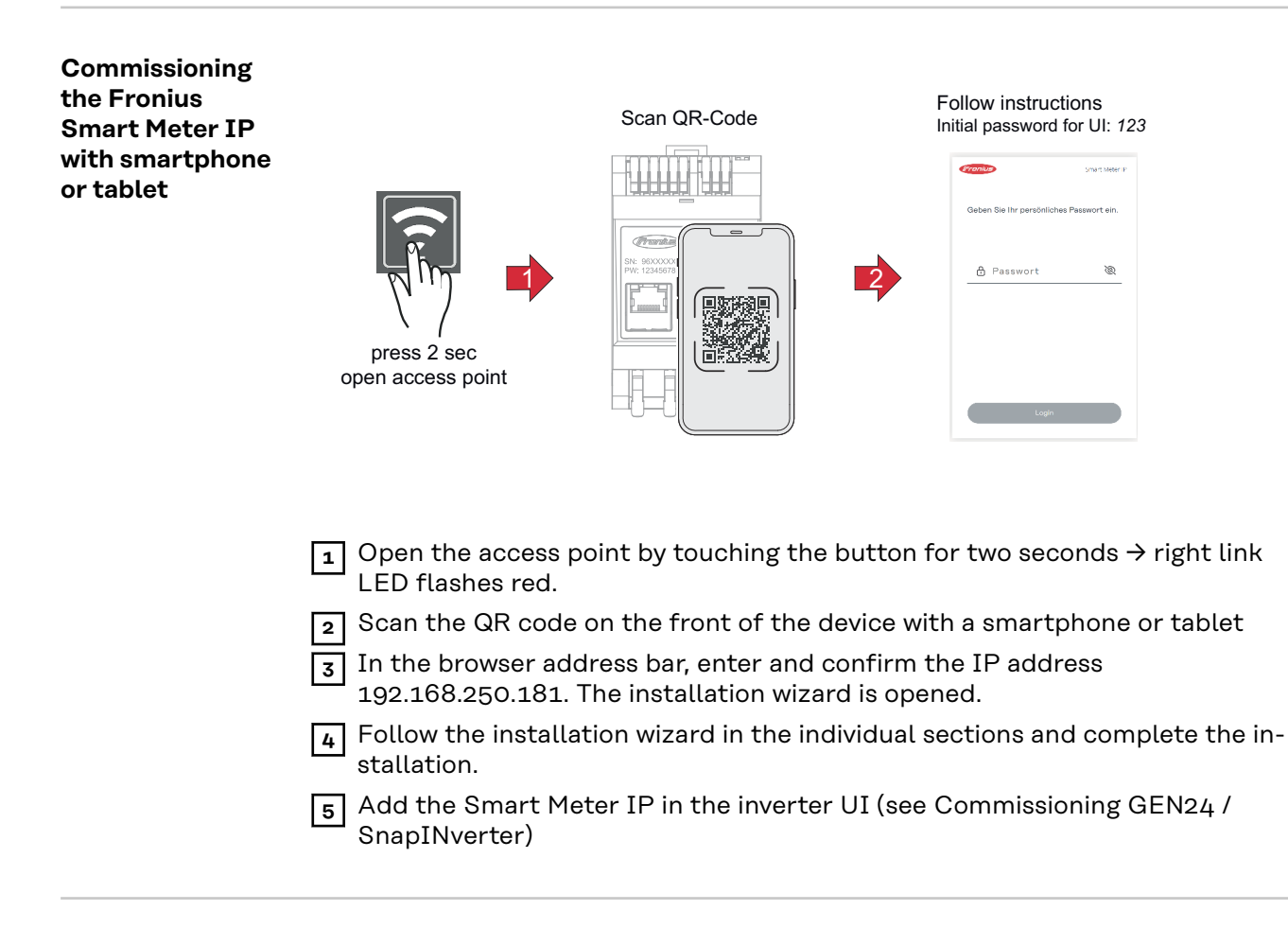

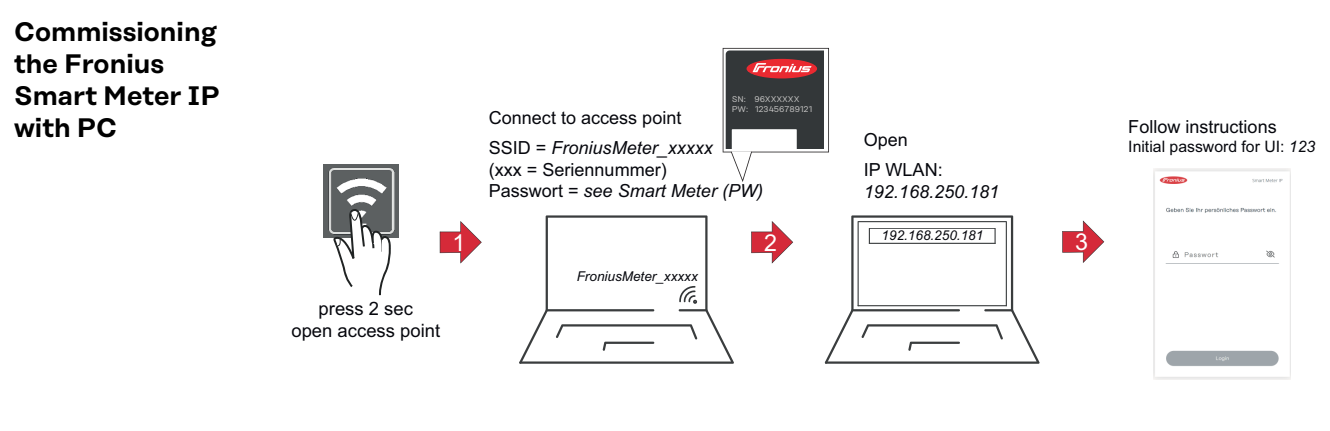

- **1** Open the access point by touching the button for two seconds  $\rightarrow$  right link LED flashes red.
- **2** Establish a connection from the PC to the access point SSID = FroniusMeter\_xxxxx (xxxx = serial number) Password = see Smart Meter (PW)
- **3** In the browser address bar, enter and confirm the IP address 192.168.250.181. The installation wizard is opened.
- **4** Follow the installation wizard in the individual sections and complete the installation.
- **5** Add the Smart Meter IP in the inverter UI (see Commissioning GEN24 / SnapINverter)

## <span id="page-29-0"></span>**Fronius SnapINverter**

**General <b>IMPORTANT!** Settings under the "Meter" menu item are only to be made by trained and qualified personnel!

The service password must be entered in order to access the "Meter" menu item.

The meter is selected via Fronius Smart Meter. The Fronius Datamanager automatically identifies the meter type.

A primary meter and several secondary meters can be selected. The primary meter needs to be configured first before a secondary meter can be selected.

The Fronius Smart Meter IP can only communicate with Fronius SnapINverter inverters via Modbus RTU. The Fronius Smart Meter IP can also be connected to the network (LAN / WLAN). This enables software updates to be carried out.

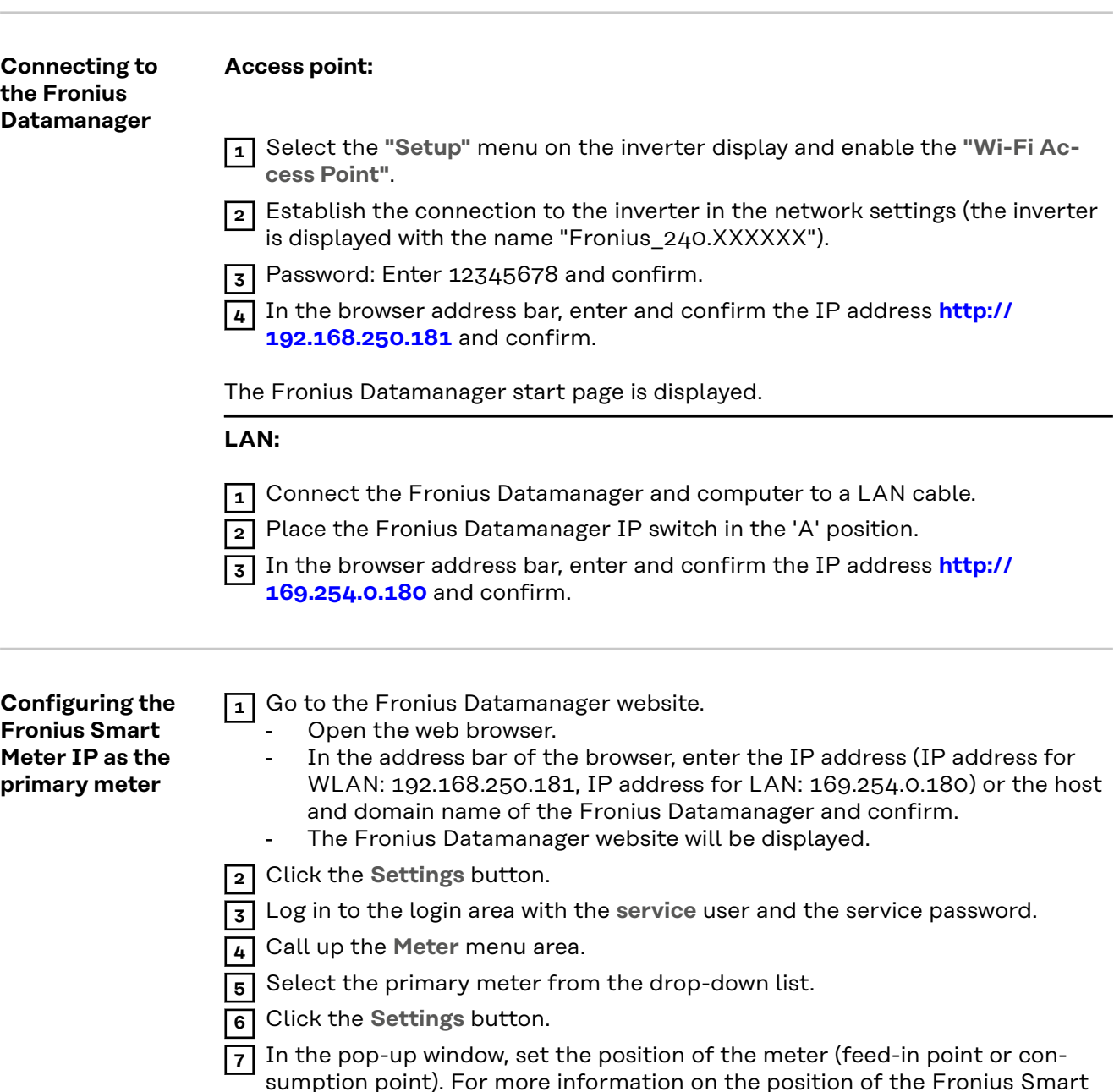

Meter IP, see **[Positioning](#page-11-0)** on page **[12](#page-11-0)**.

<span id="page-30-0"></span>**8** Click the **Ok** button when the OK status is displayed. If the *Timeout* status is displayed, try again.

**9** Click the  $\checkmark$  button to save the settings.

The Fronius Smart Meter IP is configured as a primary meter.

The **Current general view** menu area displays the power of the PV modules, selfconsumption, the energy fed into the grid and the battery charge (if available).

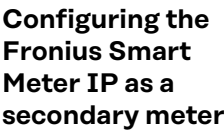

**1** Log in to the Smart Meter IP (IP WLAN: 192.168.250.181) and change the Modbus address accordingly under **Advanced Settings** > **Data Interface** > **Modbus Address** (1 = primary meter)

**2** Go to the Fronius Datamanager website.

- Open the web browser.
- In the address bar of the browser, enter the IP address (IP address for WLAN: 192.168.250.181, IP address for LAN: 169.254.0.180) or the host and domain name of the Fronius Datamanager and confirm.
	- The Fronius Datamanager website will be displayed.
- **3** Click the **Settings** button.

**4** Log in to the login area with the **service** user and the service password.

- **5** Call up the **Meter** menu area.
- **6** Select the secondary meter from the drop-down list.
- **7** Click the **Add** button.
- **8** Enter the name of the secondary meter in the **Name** input field.
- **9** Enter the previously assigned address in the **Modbus address** input field. The secondary meter address must match the Modbus address set on the Smart Meter IP.
- **10** Add meter description.

**11** Click the  $\vee$  button to save the settings.

The Fronius Smart Meter IP is configured as a secondary meter.

**Modbus RTU participants - Fronius SnapINverter** A maximum of 4 Modbus participants can be connected to the Modbus terminal. **IMPORTANT!** Only one primary meter, one battery and one Ohmpilot can be connected per inverter. Due to the high data transfer of the battery, the battery occupies 2 participants.

### <span id="page-31-0"></span>**Example:**

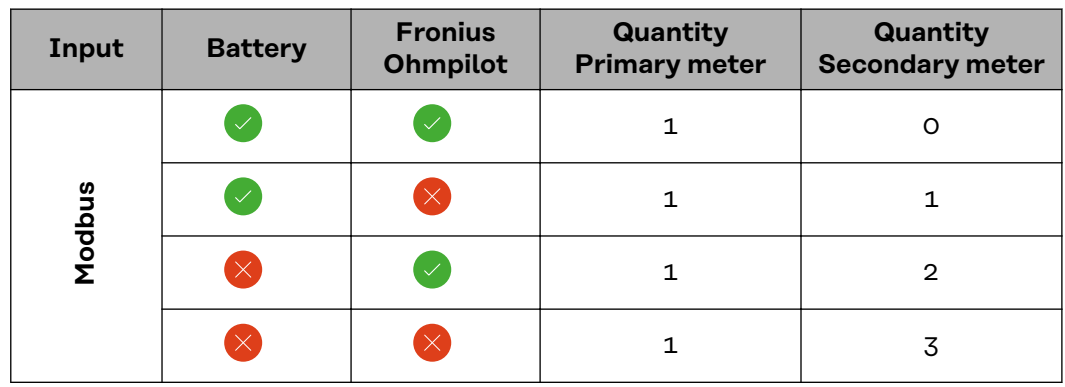

**Multi-meter system - Explanation of symbols**

#### **Grid**

supplies the loads in the system if insufficient power is being generated by the PV modules or supplied by the battery.

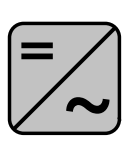

#### **Inverter in the system**

e. g. Fronius Primo, Fronius Symo, etc.

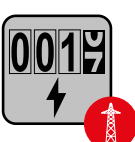

### **Utility meter**

Measures the measurement data relevant for billing amounts of energy (in particular kilowatt hours of energy sourced from the grid and energy fed into the grid). Based on the relevant billing data, the electricity retailer will invoice the energy sourced from the grid and the purchaser of the surplus energy will reimburse the energy fed into the grid.

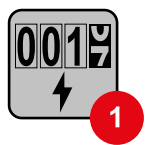

### **Primary meter**

Records the system's load curve and provides measurement data for energy profiling in Fronius Solar.web. The primary meter also controls the dynamic feed-in control.

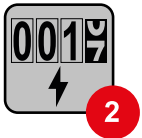

#### **Secondary meter**

Records the load curve of individual loads (e.g. washing machine, lamps, TV, heat pump, etc.) in the consumption branch and provides measurement data for energy profiling in Fronius Solar.web.

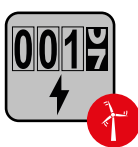

#### **Producer meter**

Records the load curve of individual producers (e.g. wind power plant) in the consumption branch and provides measurement data for energy profiling in Fronius Solar.web.

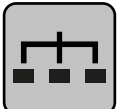

#### **Modbus RTU slave**

e. g. Fronius Ohmpilot, Fronius Solar Battery, etc.

<span id="page-32-0"></span>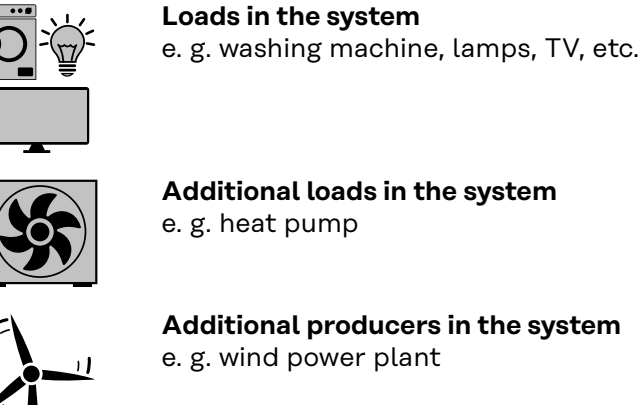

**Terminating resistor**

R 120 Ohm

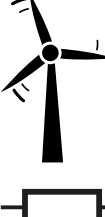

**Multi-meter system - Fronius SnapINverter**

If several Fronius Smart Meters are installed, a separate address must be set for each one (see **[Advanced settings](#page-43-0)** on page **[44](#page-43-0)**). The primary meter is always assigned address 1. All the other meters are numbered consecutively with the address range from 2 to 14. Different Fronius Smart Meter power categories can be used in combination.

#### **IMPORTANT!**

Use max. 3 secondary meters in the system. To avoid interference, it is recommended to install the terminating resistors according to chapter **[Terminating](#page-23-0)  [resistors](#page-23-0)** on page **[24](#page-23-0)**.

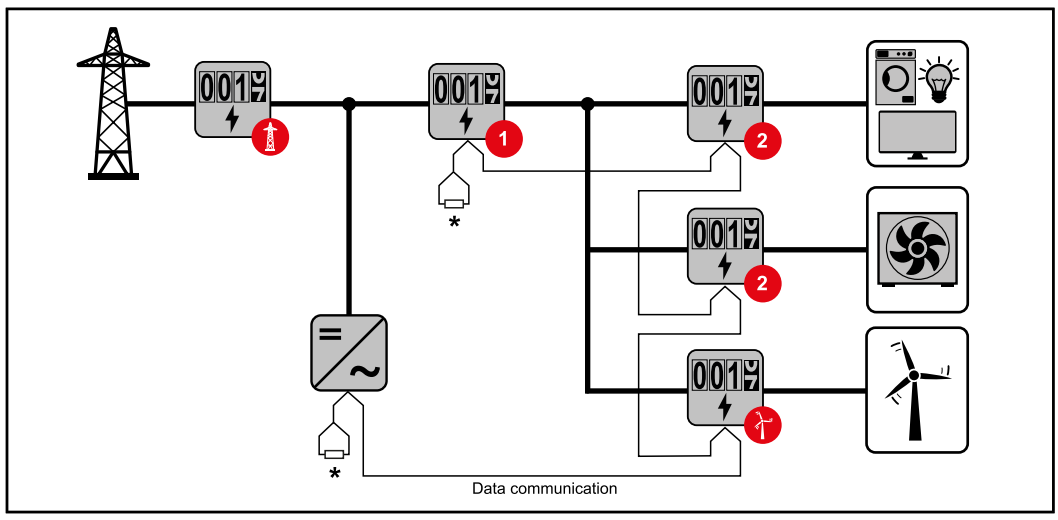

*Location of the primary meter in the consumption branch. \*Terminating resistor R 120 Ohm*

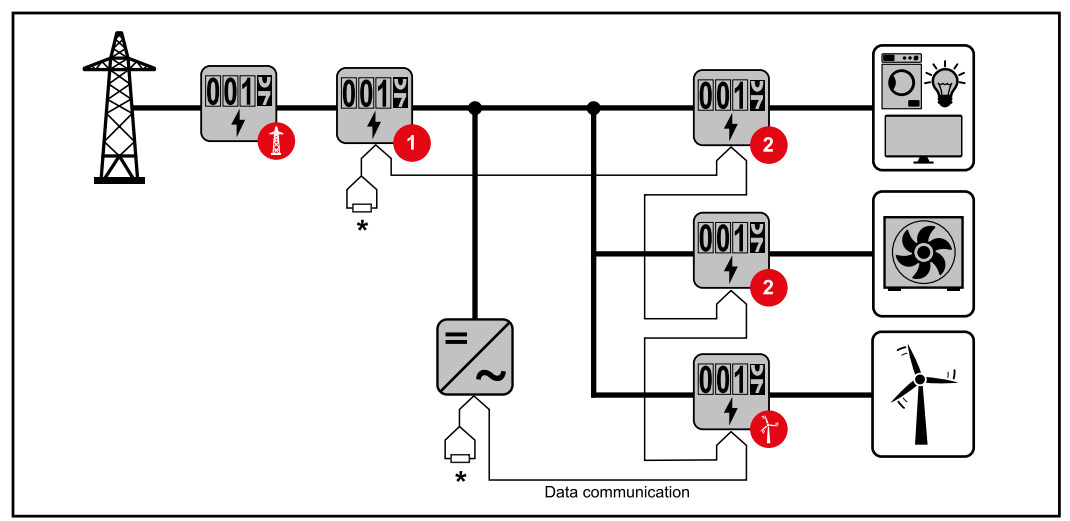

*Location of the primary meter at the feed-in point. \*Terminating resistor R 120 Ohm*

#### **The following must be observed in a multi-meter system:**

- Only assign each Modbus address once.
- Terminating resistors must be positioned individually for each channel.

## <span id="page-34-0"></span>**Fronius GEN24 inverter**

**General IMPORTANT!** Settings under the **Device configuration** menu item are only to be made by trained and qualified personnel!

> The service password must be entered in order to access the **Device configuration** menu item.

Three-phase or single-phase Fronius Smart Meter IP can be used. In both cases, the selection is made under the **Components** menu area. The meter type is determined automatically.

A primary meter and several secondary meters can be selected. The primary meter needs to be configured first before a secondary meter can be selected.

The Fronius Smart Meter IP can be connected with Modbus TCP or Modbus RTU.

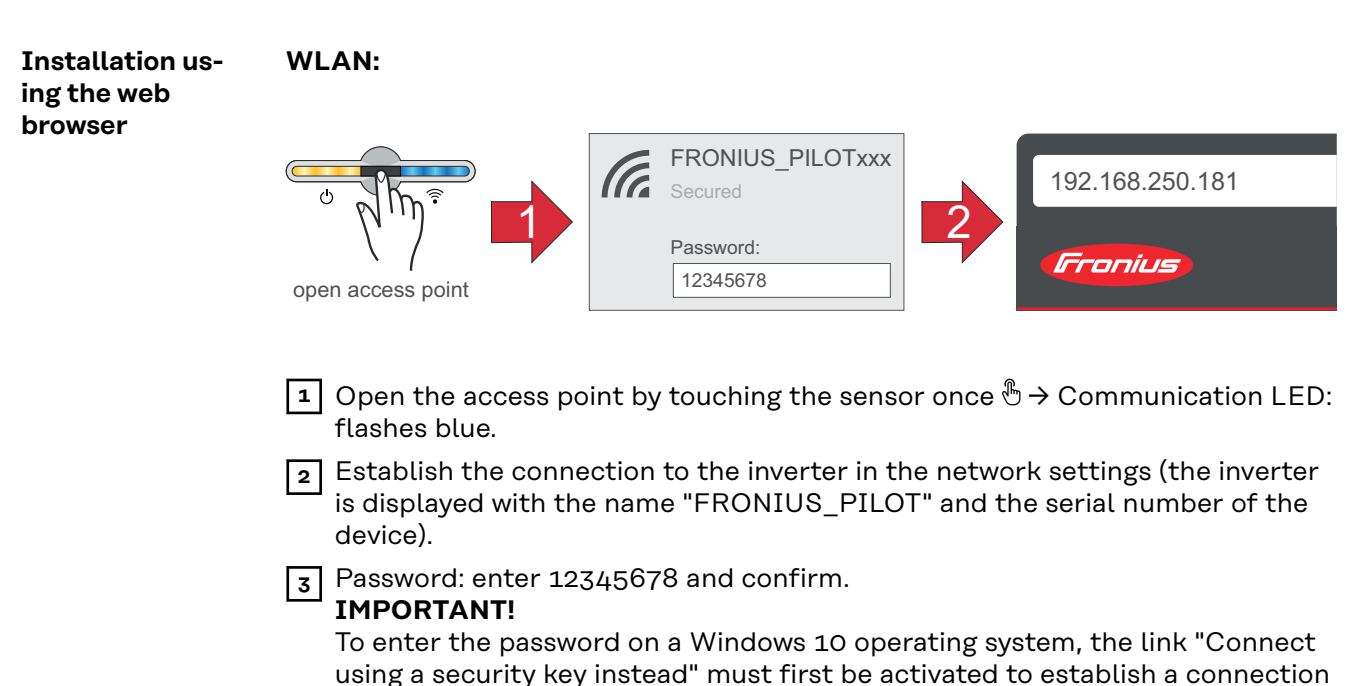

with the password: 12345678. **4** In the browser address bar, enter and confirm the IP address

- 192.168.250.181. The installation wizard is opened.
- **5** Follow the installation wizard in the individual sections and complete the installation.

**6** Add system components in Solar.web and start up the PV system.

The network wizard and the product setup can be carried out independently of each other. A network connection is required for the Solar.web installation wizard.

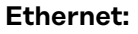

<span id="page-35-0"></span>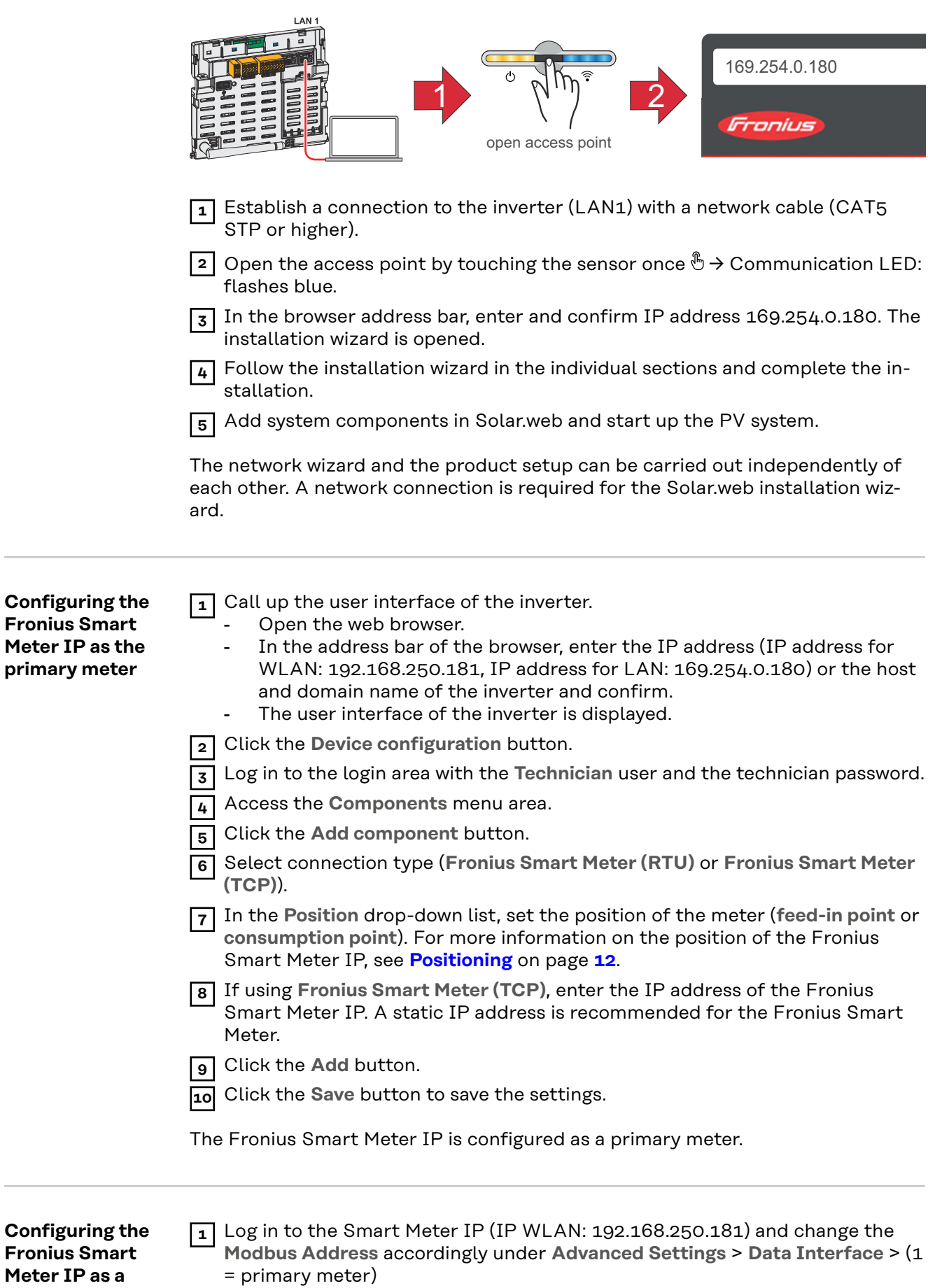

**Meter IP as a secondary meter**

This setting is necessary when using Modbus TCP and RTU.

<span id="page-36-0"></span>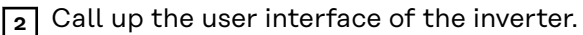

- Open the web browser.
- In the address bar of the browser, enter the IP address (IP address for WLAN: 192.168.250.181, IP address for LAN: 169.254.0.180) or the host and domain name of the inverter and confirm.
	- The user interface of the inverter is displayed.

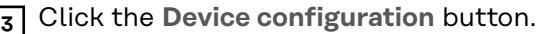

**4** Log in to the login area with the **Technician** user and the technician password.

**5** Access the **Components** menu area.

**6** Click the Add component button.

**7** Select connection type (**Fronius Smart Meter (RTU)** or **Fronius Smart Meter (TCP)**).

- **8** In the **Position** drop-down list, select the meter type (producer/load meter).
- **9** Enter the previously assigned address in the **Modbus address** input field. The secondary meter address must match the Modbus address set on the Smart Meter IP.
- **10** Enter the name of the meter in the **Name** input field.
- **11** In the **Category** drop-down list, select the category (**producer** or **load**).
- **12** If using **Fronius Smart Meter (TCP)**, enter the IP address of the Fronius Smart Meter IP under **IP Address**. A static IP address is recommended
- **13** Click the **Add** button.
- **14** Click the **Save** button to save the settings.

The Fronius Smart Meter IP is configured as a secondary meter.

#### **Modbus participants - Fronius GEN24 Modbus RTU:** The inputs M0 and M1 can be selected for this purpose. A maximum of 4 Modbus participants each can be connected to the Modbus terminal at inputs M0 and M1.

**Modbus TCP:** A maximum of 7 secondary meters can be used in the system.

#### **IMPORTANT!**

Only one primary meter, one battery and one Ohmpilot can be connected per inverter. Due to the high data transfer of the battery, the battery occupies 2 participants.

#### **Example 1:**

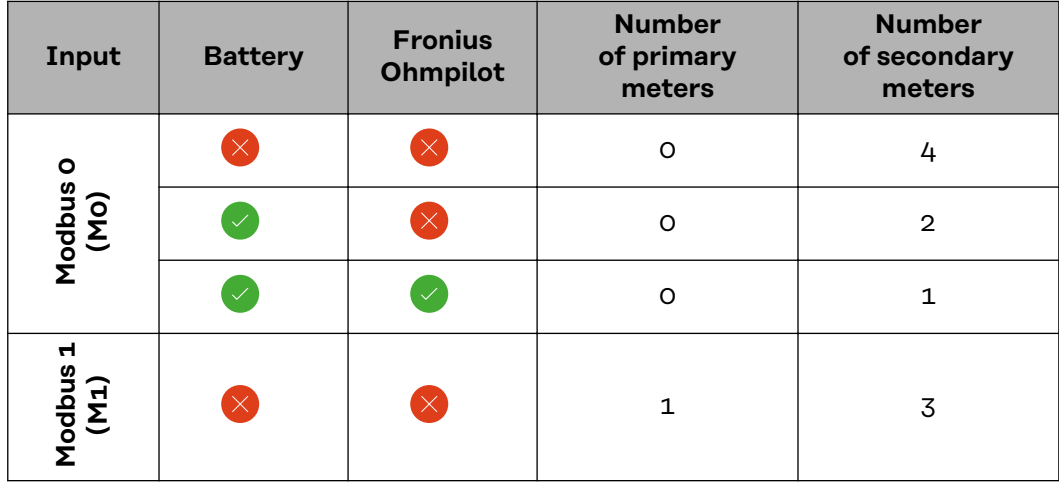

#### <span id="page-37-0"></span>**Example 2:**

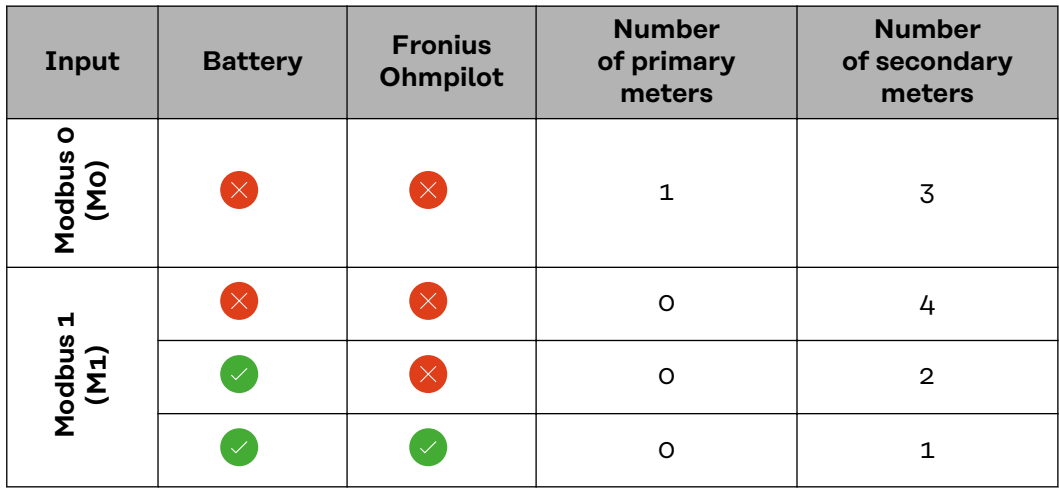

**Multi-meter system - Explanation of symbols**

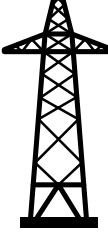

#### **Grid**

supplies the loads in the system if insufficient power is being generated by the PV modules or supplied by the battery.

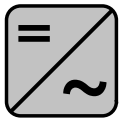

#### **Inverter in the system**

e. g. Fronius Primo, Fronius Symo, etc.

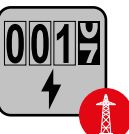

#### **Utility meter**

Measures the measurement data relevant for billing amounts of energy (in particular kilowatt hours of energy sourced from the grid and energy fed into the grid). Based on the relevant billing data, the electricity retailer will invoice the energy sourced from the grid and the purchaser of the surplus energy will reimburse the energy fed into the grid.

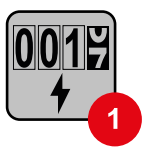

### **Primary meter**

Records the system's load curve and provides measurement data for energy profiling in Fronius Solar.web. The primary meter also controls the dynamic feed-in control.

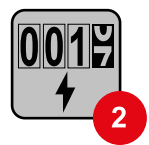

#### **Secondary meter**

Records the load curve of individual loads (e.g. washing machine, lamps, TV, heat pump, etc.) in the consumption branch and provides measurement data for energy profiling in Fronius Solar.web.

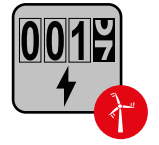

#### **Producer meter**

Records the load curve of individual producers (e.g. wind power plant) in the consumption branch and provides measurement data for energy profiling in Fronius Solar.web.

<span id="page-38-0"></span>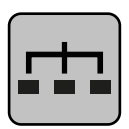

**Modbus RTU slave** e. g. Fronius Ohmpilot, Fronius Solar Battery, etc.

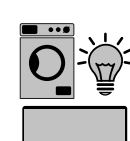

**Loads in the system** e. g. washing machine, lamps, TV, etc.

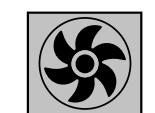

**Additional loads in the system** e. g. heat pump

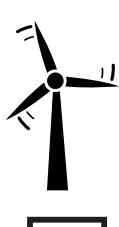

**Additional producers in the system** e. g. wind power plant

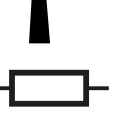

**Terminating resistor** R 120 Ohm

**Multi-meter system - Fronius GEN24 inverter**

If several Fronius Smart Meters are installed, a separate address must be set for each one (see **[Advanced settings](#page-43-0)** on page **[44](#page-43-0)**). The primary meter is always assigned address 1. All the other meters are numbered consecutively with the address range from 2 to 14. Different Fronius Smart Meter power categories can be used in combination.

#### **IMPORTANT!**

Max. 7 secondary meters may be used in the system. A data connection via RTU as well as TCP is possible. To avoid interference, it is recommended to install the terminating resistors according to chapter **[Setting the Modbus RTU terminating](#page-23-0)  [resistor](#page-23-0)** on page **[23](#page-22-0)**.

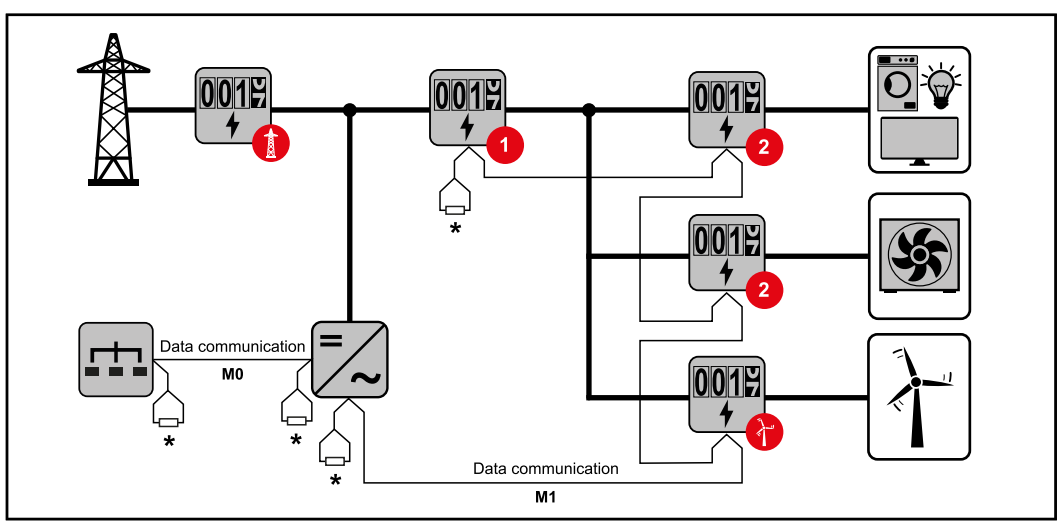

*Location of the primary meter in the consumption branch. \*Terminating resistor R 120 Ohm*

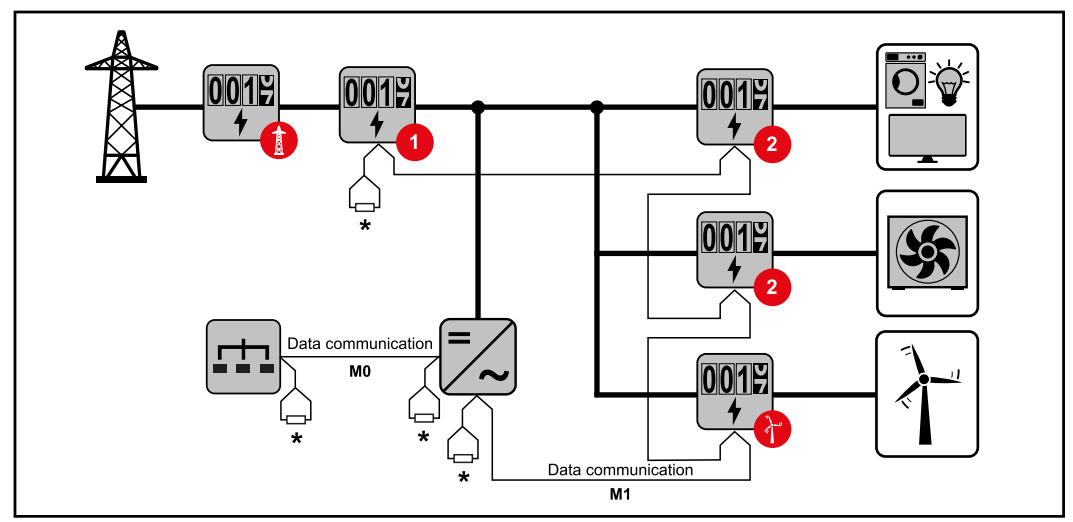

*Location of the primary meter at the feed-in point. \*Terminating resistor R 120 Ohm*

#### **The following must be observed in a multi-meter system:**

- Connect the primary meter and the battery to different channels (recommended).
- The remaining Modbus participants must be distributed evenly.
- Only assign each Modbus address once.
- Terminating resistors must be positioned individually for each channel.

## <span id="page-40-0"></span>**Fronius Smart Meter IP - website**

### <span id="page-42-0"></span>**Overview**

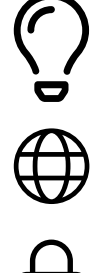

**Overview Measurement data and connection**

**Language**

The desired language can be set here via the drop-down menu.

**Change password**

A new password can be set here.

Password guidelines

- At least 6 characters
- At least 3 of the following 4 properties: Upper case letters, lower case letters, numbers, special characters

If the password has been forgotten, the Smart Meter must be reset (see chapter **[Performing a factory reset](#page-44-0)** on page **[45](#page-44-0)**.

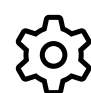

**Advanced settings**

For more information on the settings, see chapter **[Advanced settings](#page-43-0)** on page **[44](#page-43-0)**.

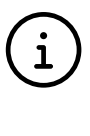

**Info**

Various information about the Fronius Smart IP is displayed here. This information can be helpful in support cases.

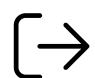

**Logout**

Clicking on the button logs out the current user.

### <span id="page-43-0"></span>**Settings**

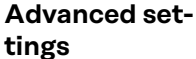

**Network** The WLAN or LAN connection can be configured here. The use of a static IP address is recommended.

#### **Meter values**

Here all values can be set to 0 or meter values can be corrected manually. The input current of the current transformers can be changed, see **[Changing the](#page-44-0)  [input current of the current transformers](#page-44-0)** on page **[45](#page-44-0)**.

#### **Software update**

Software update settings can be made here. It is possible to configure an automatic update. Observe the Terms and Conditions!

**Data interfaces**

Several data interfaces can be used simultaneously

**Detailed views** - Entering the UI login data is required.

- **Expert view: All available measured values of the Fronius Smart Meter IP are** displayed.
- REST/JSON: The current measured data is displayed.
- **REST/XML**: Only visible if the **REST/XML** interface is enabled under data interfaces. The current measured data is displayed.

**Data interfaces**

- **REST/XML:** To enable the REST/XML interface.
- Fronius Backend: A connection to an MQTT broker can be set up via the Fronius backend. This setting is required for Fronius EMIL, for example. For further information, please contact your Fronius system partner.
- **Modbus (TCP and RTU)**:
	- **Modbus Address**: Must be changed accordingly when multiple meters are in operation  $(1 = \text{primary meter})$
	- **Modbus TCP Port**: This value must match the setting on the inverter (standard port: 502).

#### **Single-phase/multiphase**

The connection type of the Fronius Smart Meter IP can be selected here.

**Restart device**

Click on **Restart device** to restart the Fronius Smart Meter IP.

### <span id="page-44-0"></span>**Performing a factory reset**

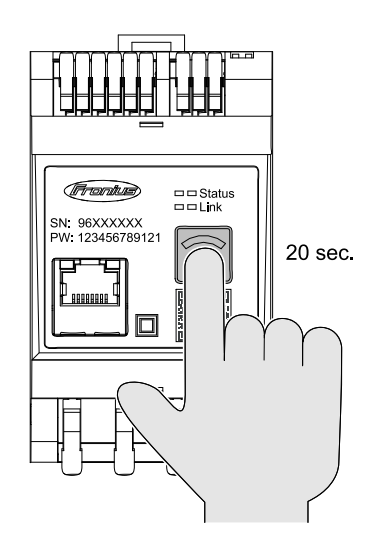

If the **WLAN Access Point and Reset** button is pressed for 20 seconds, a factory reset of the Fronius Smart Meter IP is performed. All LEDs on the Fronius Smart Meter IP go out and the device reboots (may

All values are set to 0 and the configuration is reset. After a factory reset, the device must be reconfigured.

take a few minutes).

**Changing the input current of the current transformers** The input current of the current transformers can be changed after commissioning: **1** Open the menu **Advanced settings** > **Meter values**. **2** Click the **Current transformer** button. **3** Enter the input current of the connected current transformers in amperes and click **Next**. The input current value is printed on the current transformer or can be found in an accompanying document. **4** Confirm the change of the value by clicking on **Save**.

## <span id="page-46-0"></span>**Appendix**

## <span id="page-48-0"></span>**Care, maintenance and disposal**

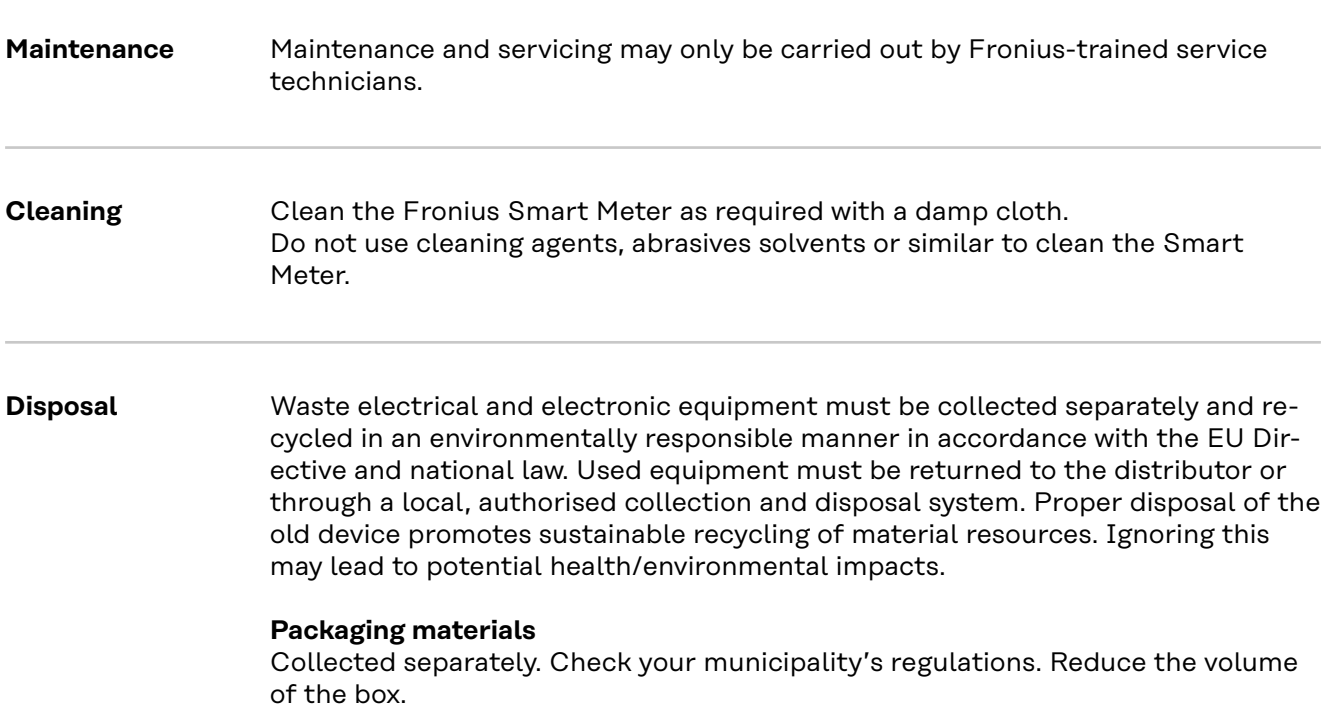

### <span id="page-49-0"></span>**Technical data**

**Technical data Modbus transmission speed:** 9600 baud **Parity bit:**none

#### **Software version:**

- Fronius GEN24 & Tauro: Full compatibility (from version 1.24.1)
- Fronius Datamanager 2.0: Modbus RTU (from version 3.25.1)
- Fronius Symo Hybrid: Modbus RTU (from version 1.25.1)

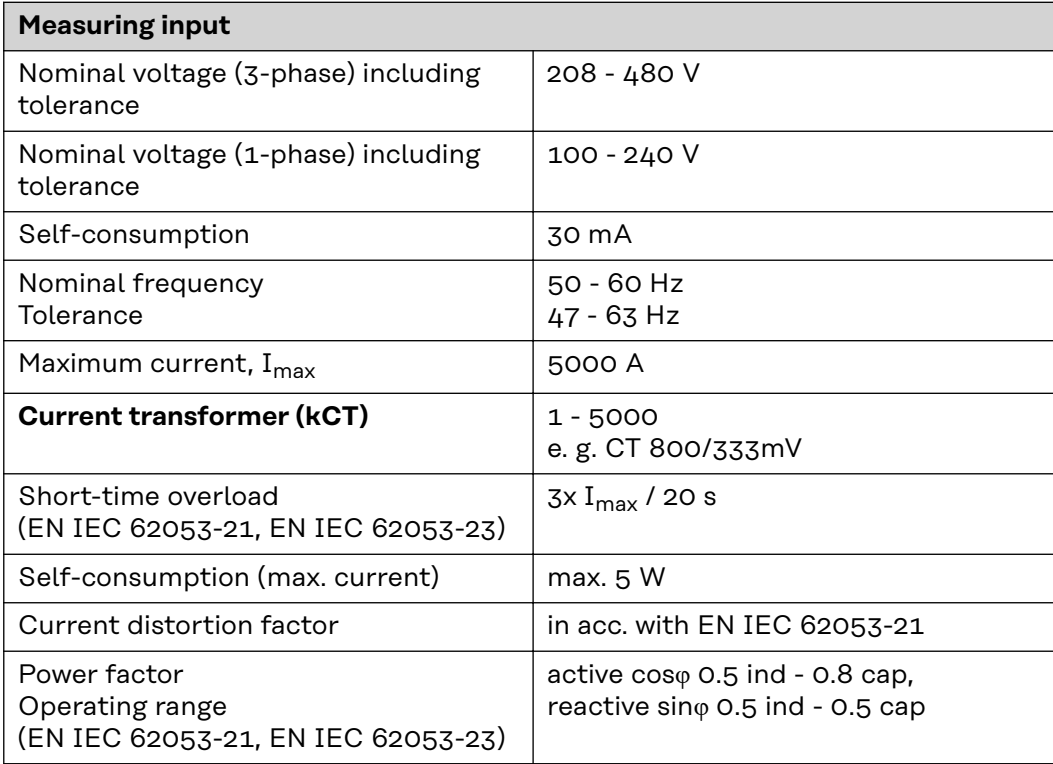

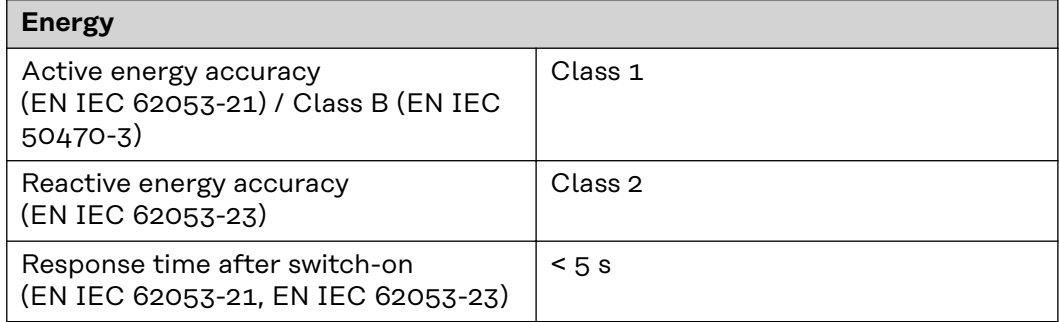

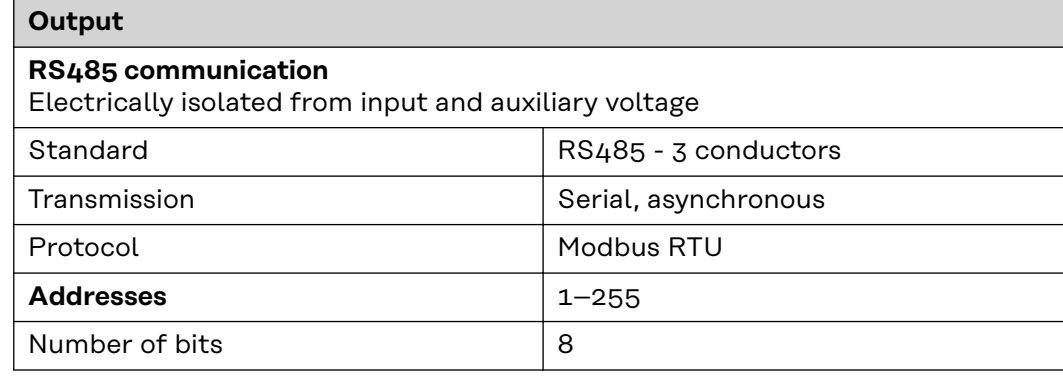

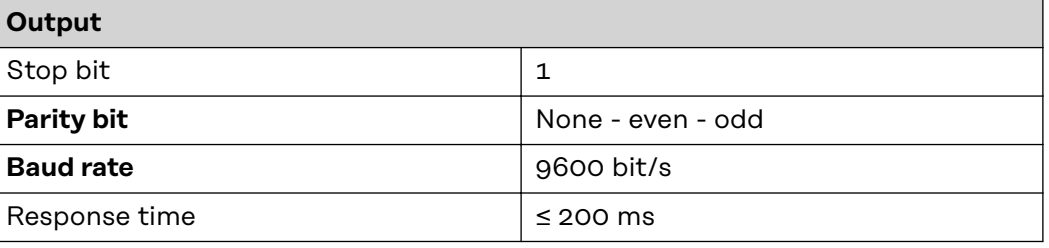

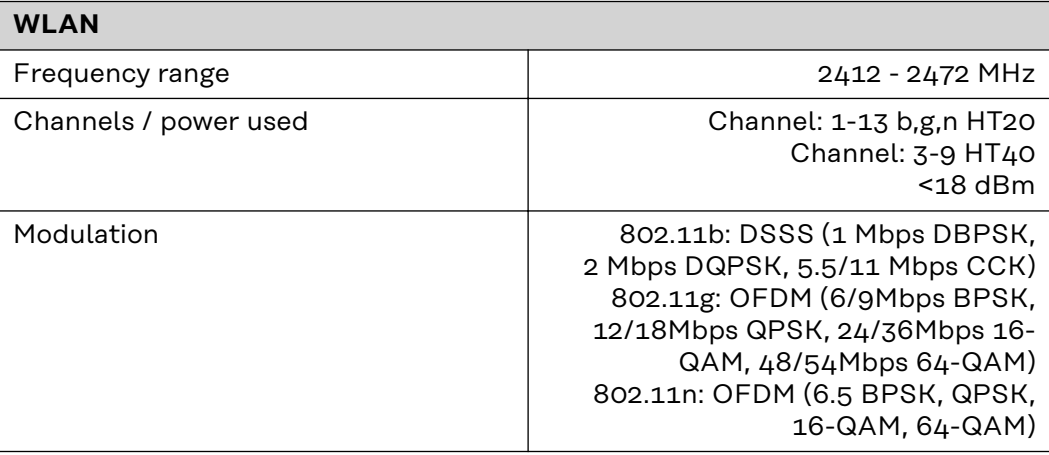

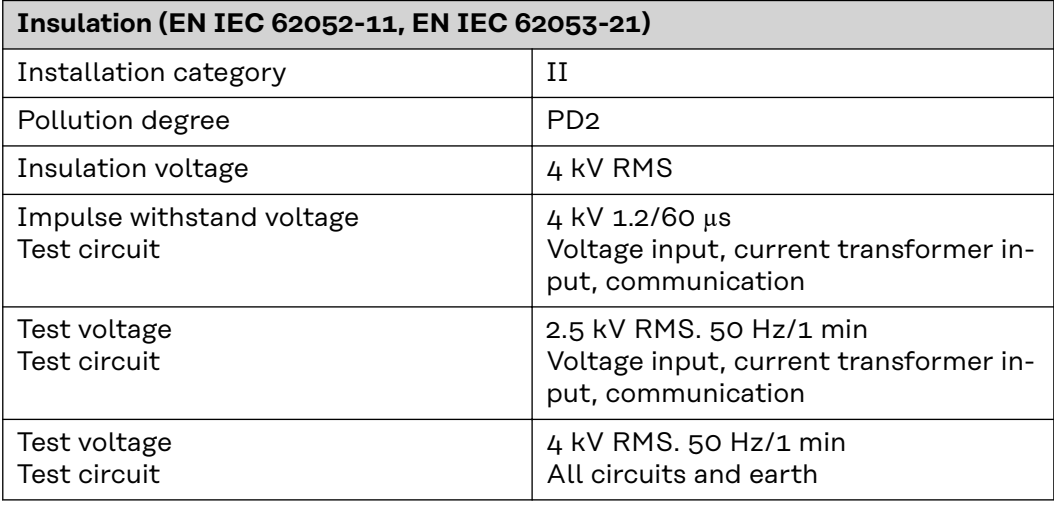

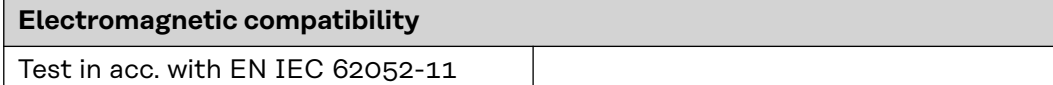

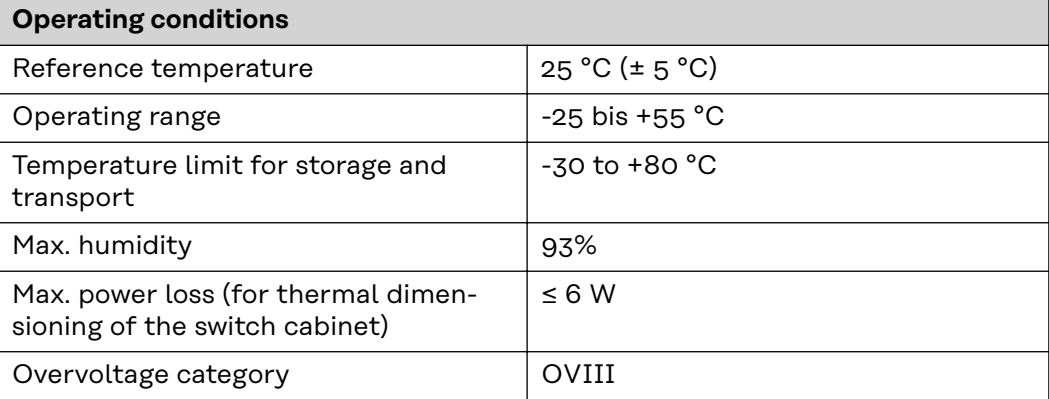

<span id="page-51-0"></span>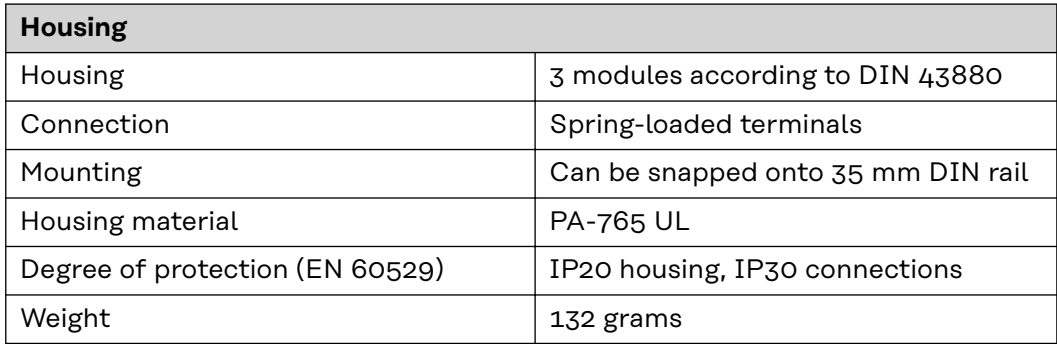

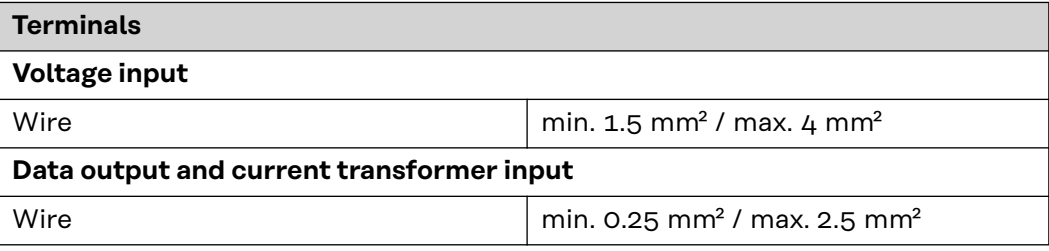

#### **Fronius manufacturer's warranty**

Detailed, country-specific warranty terms are available on the internet: www.fronius.com/solar/warranty

To obtain the full warranty period for your newly installed Fronius inverter or storage system, please register at: www.solarweb.com.

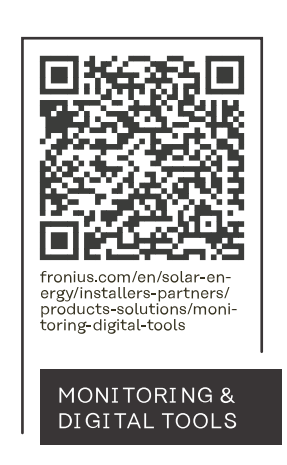

#### **Fronius International GmbH**

Froniusstraße 1 4643 Pettenbach Austria contact@fronius.com www.fronius.com

At www.fronius.com/contact you will find the contact details of all Fronius subsidiaries and Sales & Service Partners.